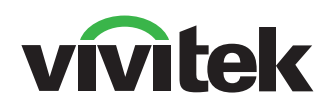

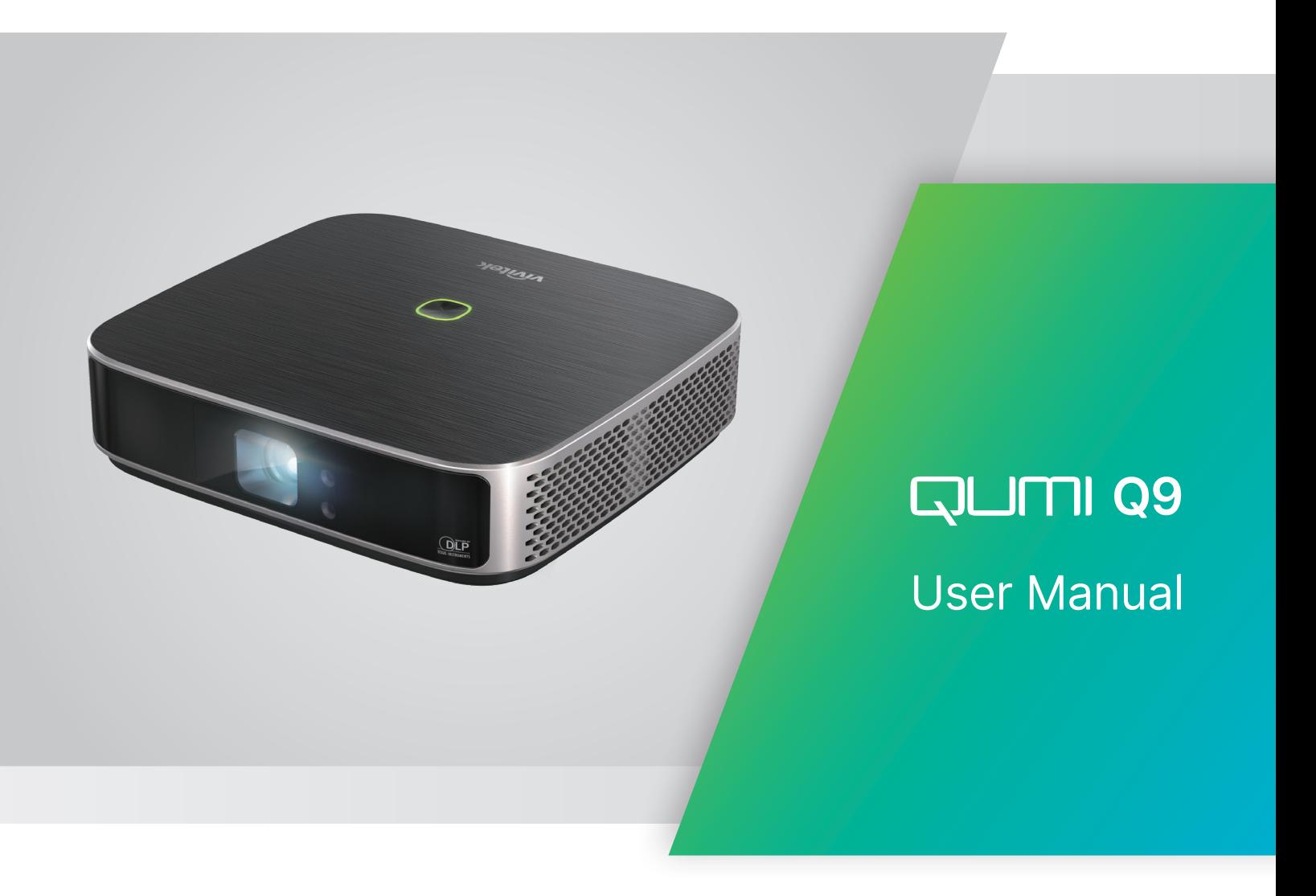

# СОДЕРЖАНИЕ

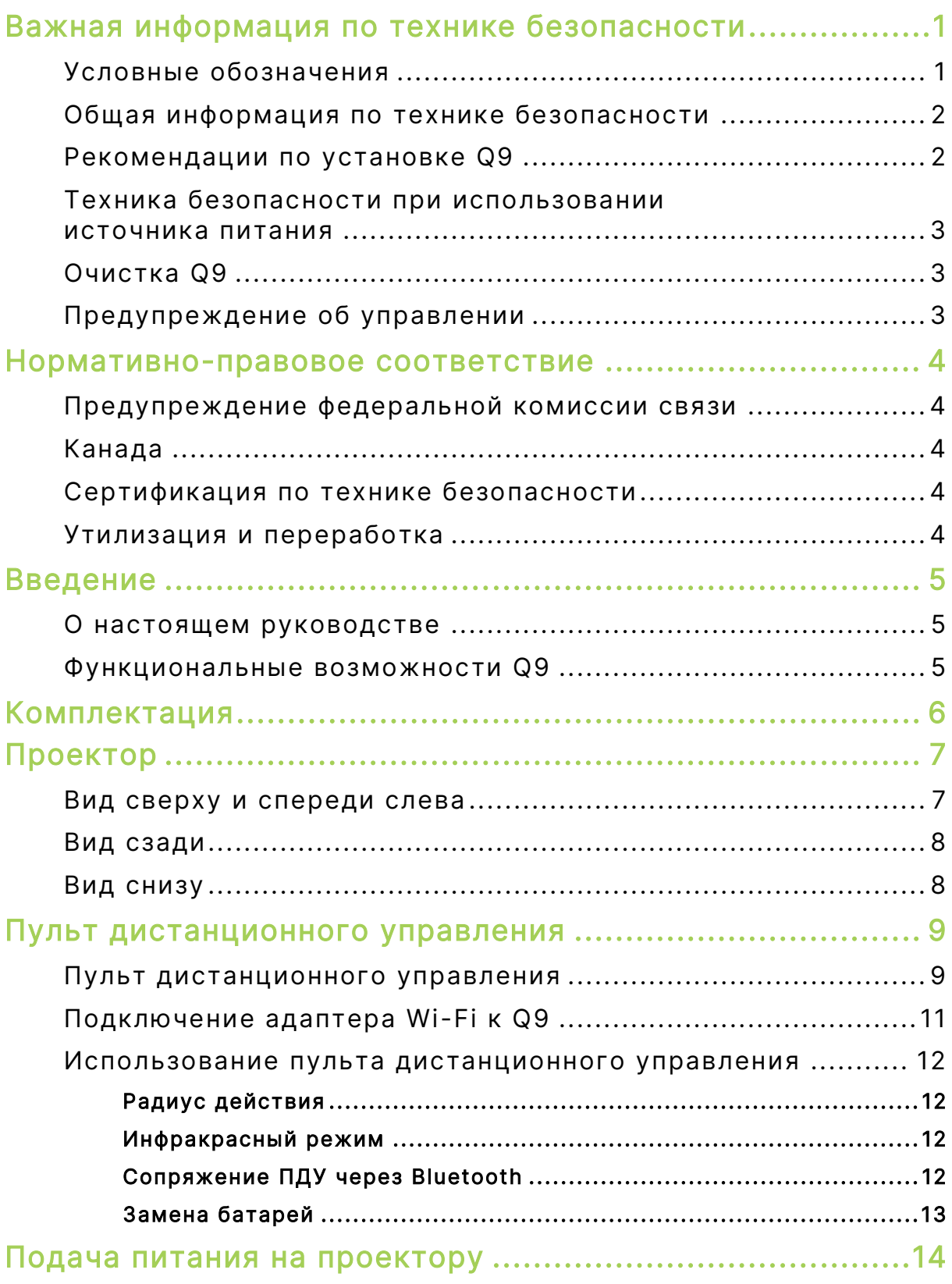

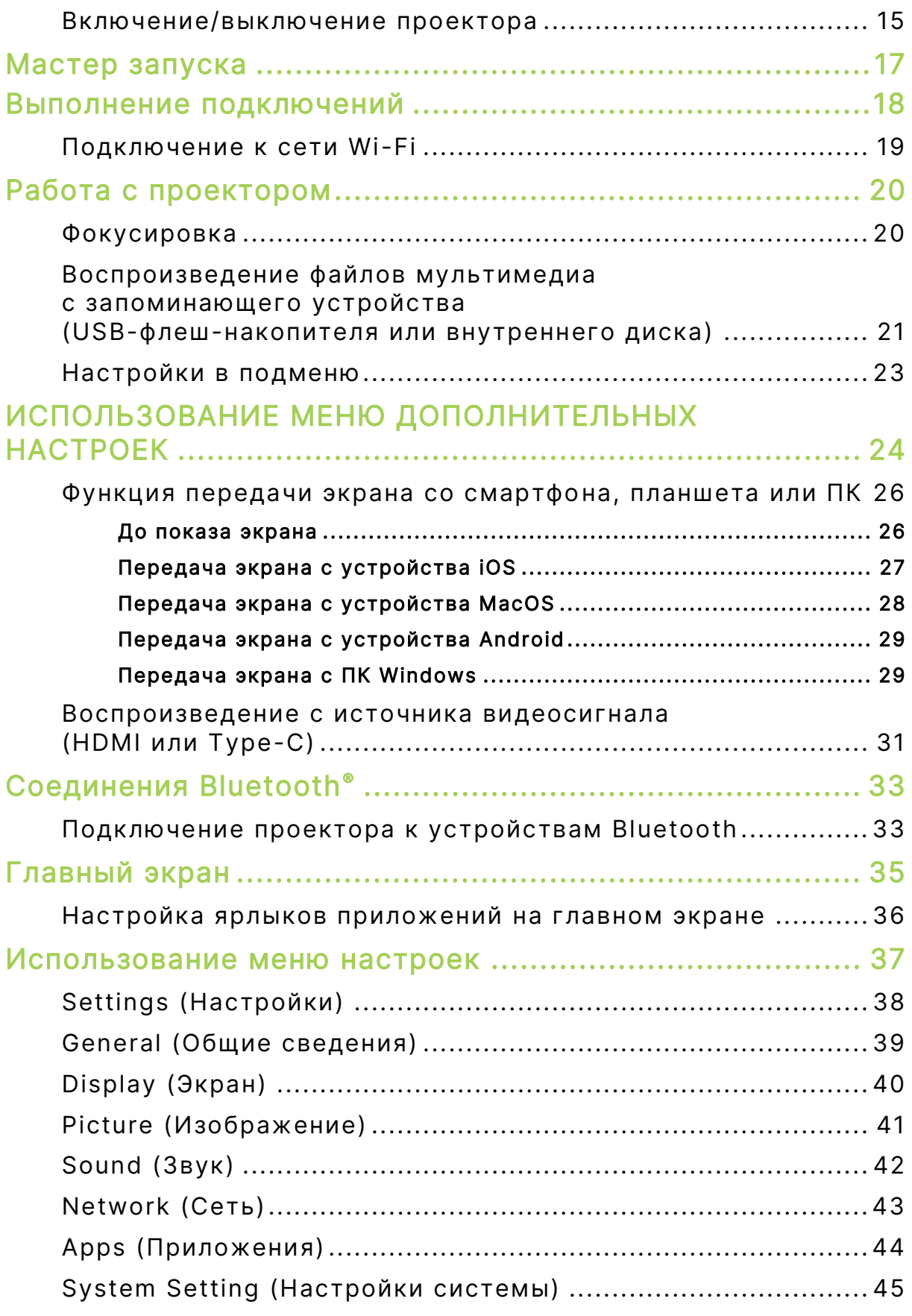

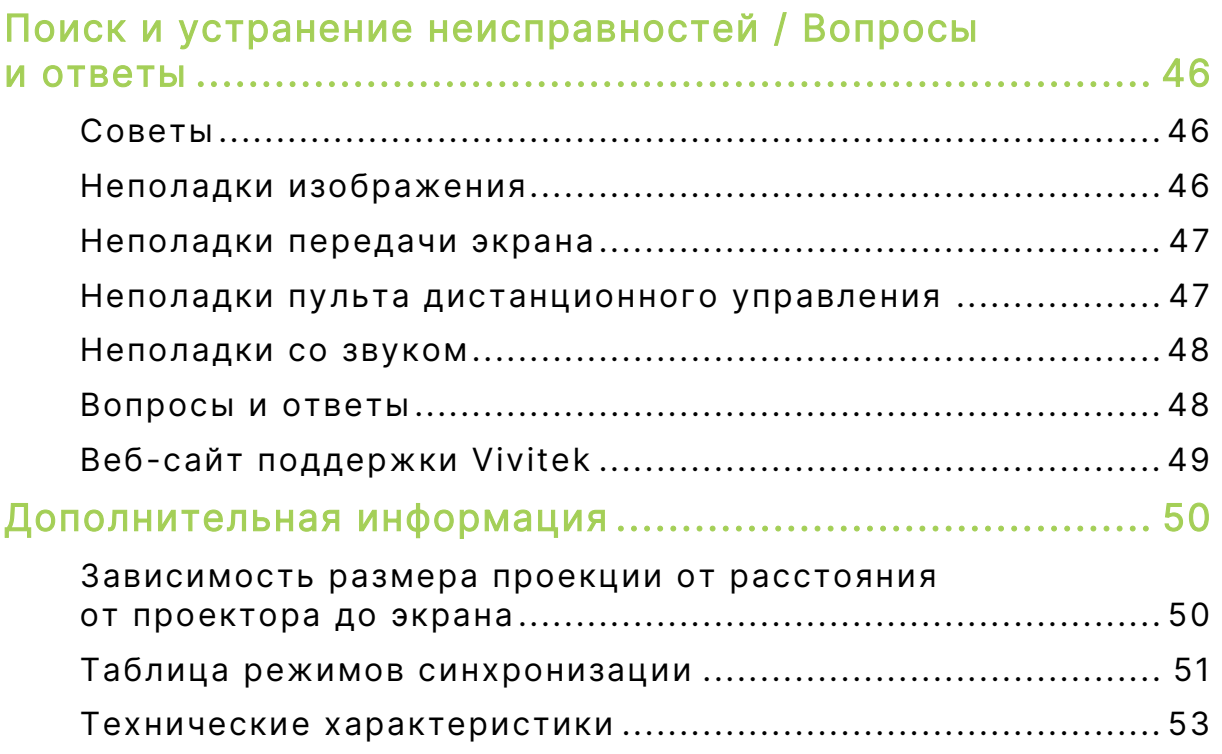

# <span id="page-4-0"></span>ВАЖНАЯ ИНФОРМАЦИЯ ПО ТЕХНИКЕ БЕЗОПАСНОСТИ

### ВАЖНО!

Настоятельно рекомендуется внимательно прочесть этот раздел перед эксплуатацией Q9. Соблюдение правил техники безопасности и инструкций по применению обеспечит безопасную эксплуатацию Q9 на долгие годы. Храните настоящее руководство для использования в дальнейшей работе.

## <span id="page-4-1"></span>Условные обозначения

Знаки предупреждения устройстве и в настоящем руководстве предупреждают о возможных опасных ситуациях. Следующие символы используются для привлечения внимания к важной информации.

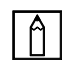

### ПРИМЕЧАНИЕ.

Указывает на дополнительную информацию по рассматриваемому вопросу.

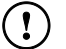

### ВАЖНО!

Указывает на дополнительную информацию, которую нельзя пропускать.

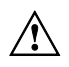

### $\Lambda$  ОСТОРОЖНО!

Предупреждает о ситуациях, при которых возможно повреждение устройства.

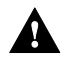

### $\mathbf A$  BHUMAHUE!

Предупреждает о ситуациях, при которых возможно повреждение устройства, создается опасность для окружающей среды и здоровья человека.

В тексте настоящего руководства комплектующие детали и элементы меню OSD (экранное меню) обозначаются жирным шрифтом, как показано в следующем примере:

«Нажмите кнопку Меню пульта дистанционного управления, чтобы открыть Меню настроек».

## <span id="page-5-0"></span>Общая информация по технике безопасности

- RG1 IEC 62471-5:2015
- Не вскрывайте корпус устройства. В устройстве нет деталей, обслуживаемых пользователем. Для выполнения технического обслуживания обращайтесь к квалифицированным специалистам.
- Соблюдайте все предупреждения и предостережения, указанные на корпусе устройства или в настоящем руководстве.
- Проекционный источник света по своей конструкции обладает высокой яркостью. Во избежание повреждения органов зрения, не смотрите прямо в объектив, если включено светодиодное освещение.
- Не ставьте устройство на неустойчивую поверхность или подставку.
- Не используйте систему у воды, вод воздействием прямого солнечного света и возле нагревательных приборов.
- <span id="page-5-1"></span>Не кладите на устройство тяжелые предметы (например, книги или сумки).

## Рекомендации по установке Q9

Расстояние вокруг воздухоотвода должно составлять не менее 500 мм (20 дюймов).

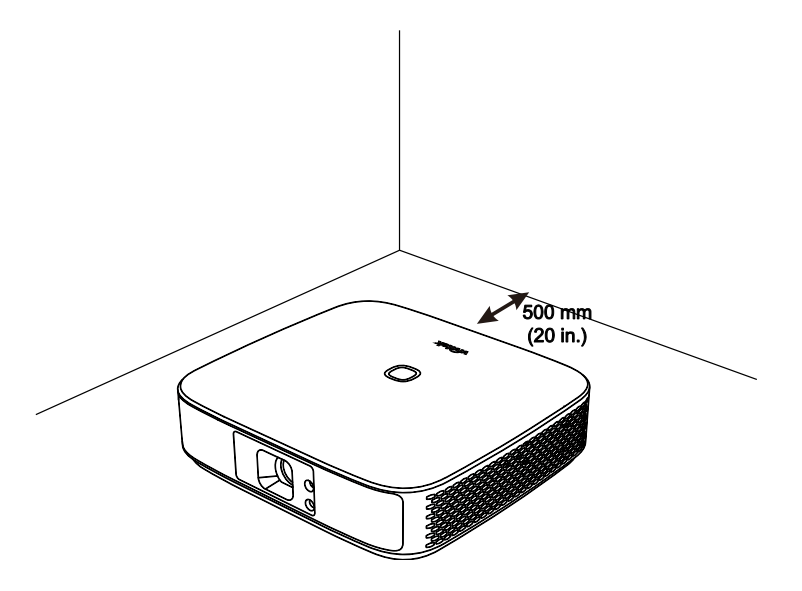

- Убедитесь в том, что воздухозаборник не втягивает горячий воздух из воздухоотвода.
- При работе с Q9 в закрытом помещении убедитесь в том, что температура воздуха в помещении не превышает рабочей температуры во время эксплуатации Q9, а доступ к воздухозаборнику и воздухоотводу не затруднен.
- Все закрытые пространства должны пройти сертифицированную термическую оценку, чтобы убедиться в том, что Q9 не использует отработанный воздух, поскольку это может привести к отключению устройства даже в том случае, если температура в закрытом пространстве не выходит за рамки приемлемого диапазона рабочих температур.

### $\hat{\Upsilon}$  осторожно!

Избегайте использования Q9 в пыльной среде.

## <span id="page-6-0"></span>Техника безопасности при использовании источника питания

- Используйте только тот адаптер, который поставляется в комплекте с устройством.
- Ничего не ставьте на шнур. Размещайте шнур так, чтобы на него не наступали.
- Если пульт дистанционного управления не используется в течение длительного времени, выньте из него батарейки и положите на хранение.

# <span id="page-6-1"></span>Очистка Q9

 Перед выполнением очистки отсоедините кабели электропитания. См. **[Включение/выключение проектора](#page-18-0)** на странице [15.](#page-18-0)

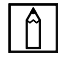

### ПРИМЕЧАНИЕ.

В процессе использования Q9 нагревается. Дождитесь, пока Q9 остынет, прежде чем убирать его на хранение.

## <span id="page-6-2"></span>Предупреждение об управлении

Перед установкой и использованием устройства Q9 ознакомьтесь с нормативными уведомлениями в разделе **Нормативно-[правовое соответствие](#page-7-0)** на странице [4.](#page-7-0)

# <span id="page-7-0"></span>НОРМАТИВНО-ПРАВОВОЕ СООТВЕТСТВИЕ

## <span id="page-7-1"></span>Предупреждение федеральной комиссии связи

Данное оборудование прошло проверку и признано соответствующим ограничениям, установленным для устройств класса В в соответствии с Частью 15 правил FCC. Эти ограничения предназначены для обеспечения умеренной защиты от вредного воздействия при работе устройства в промышленных помещениях.

Данное оборудование вырабатывает, использует и излучает энергию радиочастот и, в случае невыполнения инструкций по установке и эксплуатации может создать вредные помехи для средств радиосвязи. Работа данного оборудования в жилых зонах может создавать вредные помехи. В этом случае пользователь обязан устранить возникшие помехи своими силами и за свой счет.

Внесение изменений или модификаций, не утвержденных сторонами, ответственными за соблюдение нормативных требований, приводит к лишению пользователя права на использование оборудования.

# <span id="page-7-2"></span>Канада

Данное цифровое устройство класса В соответствует канадскому стандарту оборудования, вызывающего радиопомехи, ICES-003.

## <span id="page-7-3"></span>Сертификация по технике безопасности

Проектор: CE, REACH, ROHS, WEEE, FCC, TUV NORTH AMERICA, CB

Блок питания: DOE, WEEE, FCC, UL, EAC, TUV-GS, CB, PSB, TUV-S, EAC, KCC, CCC, CECP, BIS, BSMI, ISC

## <span id="page-7-4"></span>Утилизация и переработка

В данном продукте могут содержаться опасные электронные отходы, требующие надлежащей утилизации. Утилизация и переработка должна выполняться в соответствии с местным, государственными или федеральными законами. За дополнительной информацией обращайтесь в Ассоциацию электронной промышленности по адресу: www.eiae.org.

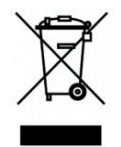

### УТИЛИЗАЦИЯ:

Запрещается утилизировать электрическое и электронное оборудование вместе с бытовыми или городскими отходами. В странах ЕС необходимо обращаться в специальную службу переработки и утилизации.

# <span id="page-8-0"></span>ВВЕДЕНИЕ

## <span id="page-8-1"></span>О настоящем руководстве

Настоящее руководство предназначено для конечных пользователей. В нем описывается порядок установки и эксплуатации Q9. По возможности важная информация, в частности, иллюстрации и их описание, расположены на одной странице. Данная версия для печати удобна для пользователя и помогает экономить бумагу, таким образом, защищая окружающую среду. Предлагаем распечатать только те разделы, которые отвечают вашим потребностям.

## <span id="page-8-2"></span>Функциональные возможности Q9

- Собственное разрешение 1080P с максимальным разрешением 4K UHD (3840 x 2160).
- Технология использования чипов Texas Instruments DLP® обеспечивает долговечность и точность цветопередачи, качество изображения и низкое энергопотребление.
- Долговечный и энергоэффективный светодиодный источник света, рассчитанный примерно на 30 000 часов работы.
- Воспроизведение широкоформатного изображения на широком экране диагональю до 3,2 м (120 дюймов) для одного устройства или группы.
- Улучшенный четырехъядерный процессор с сверхбыстрой операционной системой Android™.
- Улучшенные двойные динамики мощностью 3 Вт обеспечивают четкое и динамичное звуковоспроизведение, отвечающее высочайшему уровню звука домашнего кинотеатра.
- Поддержка интерфейса Bluetooth® для беспроводного подключения к клавиатуре, мыши, гарнитуре или другому устройству.
- Набор параметров подключения, в том числе Type-C (дисплей), HDMI, USB и аудиовыход для подключения наушников.
- Встроенный проигрыватель для воспроизведения фотографий, видео- и аудиозаписей, а также файлов MS Office без использования ПК.
- Двойное дистанционное управление с инфракрасным передатчиком, Bluetooth 2,4G и Air Mouse.
- Легкий внешний вид, бесступенчатая регулировка ножек для регулировки угла и специальная сумка для переноски.
- Порт для штатива и потолочное крепление облегчают установку и расположение проектора.

# <span id="page-9-0"></span>КОМПЛЕКТАЦИЯ

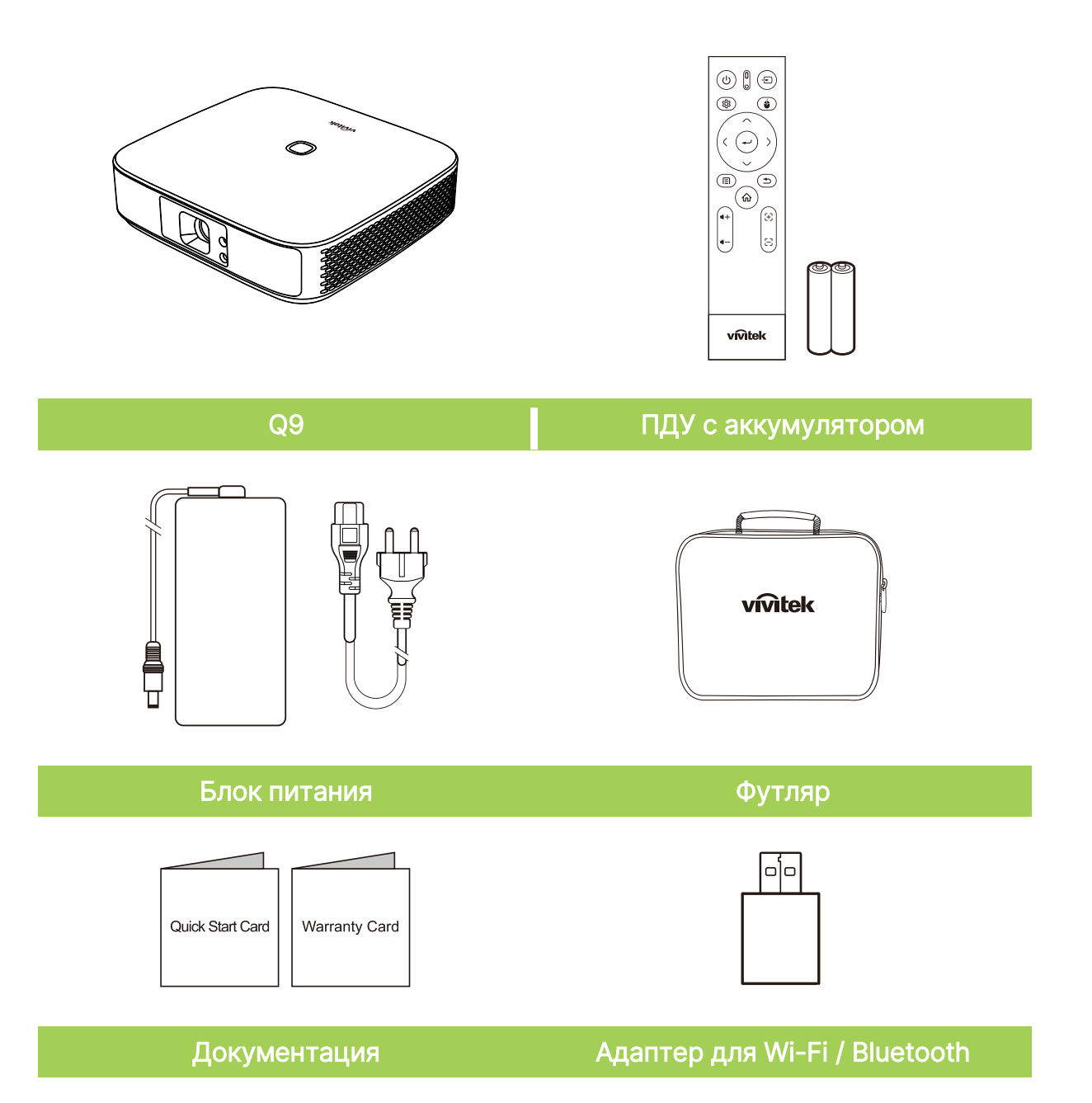

# <span id="page-10-0"></span>ПРОЕКТОР

# <span id="page-10-1"></span>Вид сверху и спереди слева

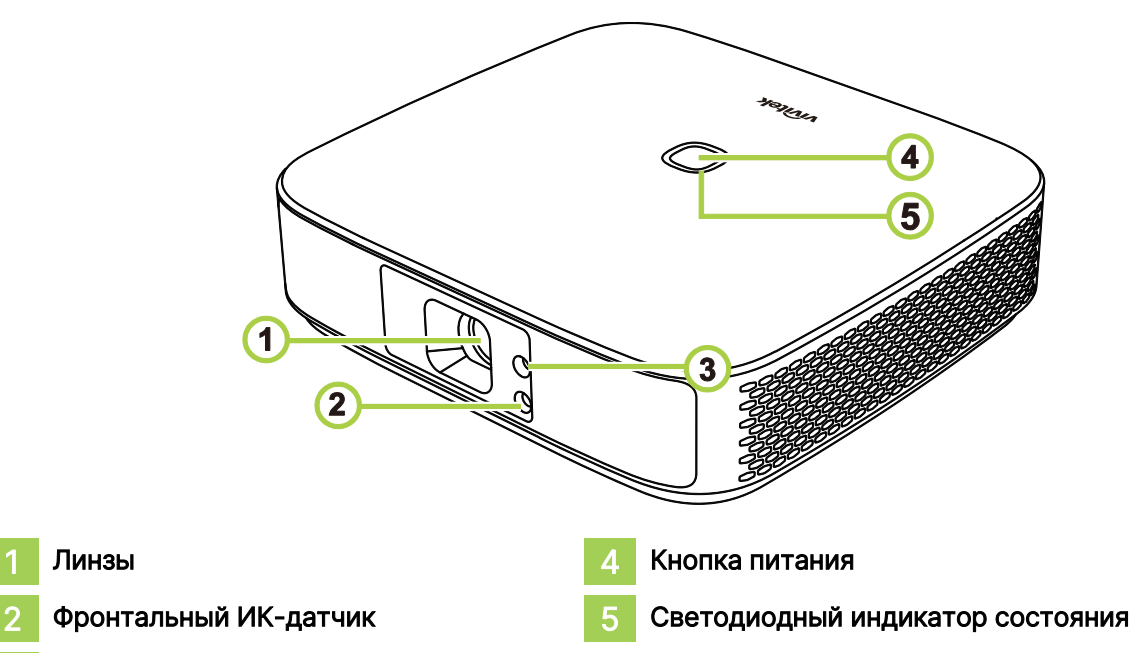

### 3 Фокус

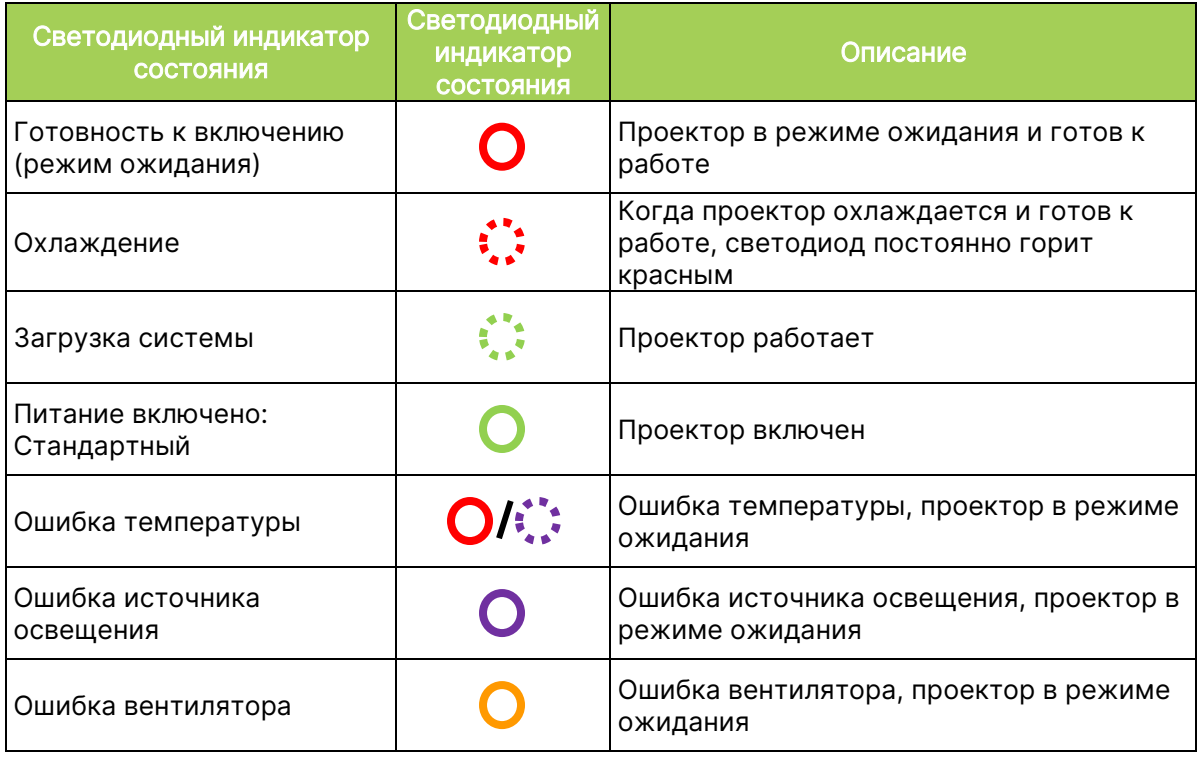

## <span id="page-11-0"></span>Вид сзади

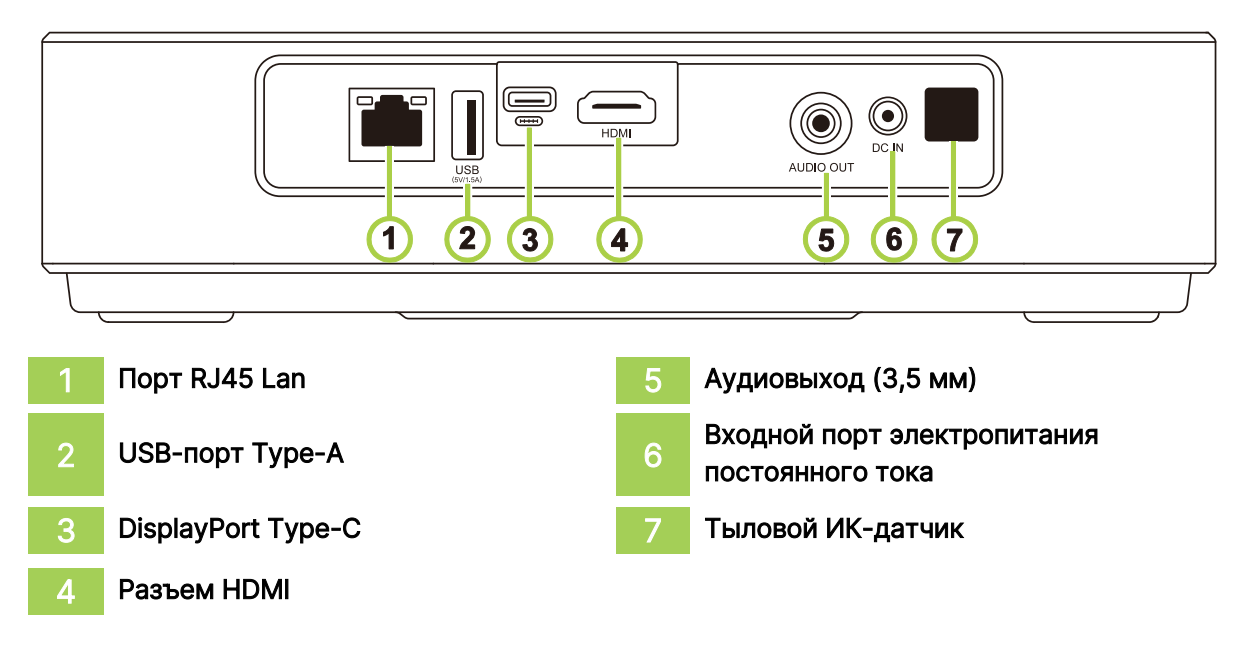

## <span id="page-11-1"></span>Вид снизу

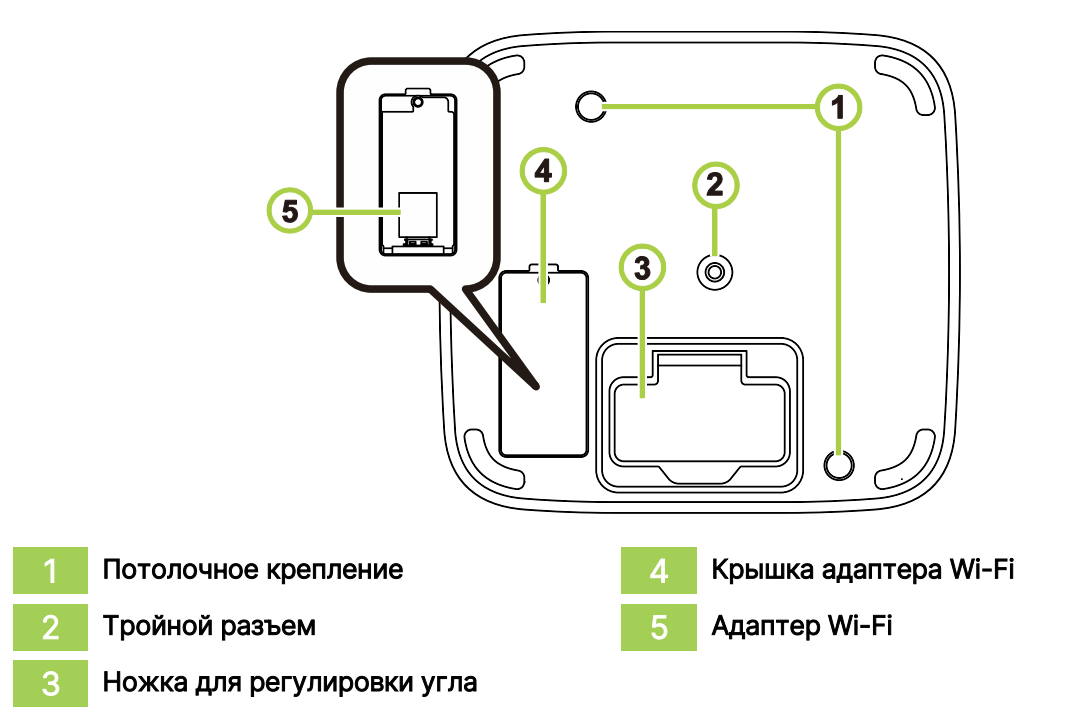

# <span id="page-12-0"></span>ПУЛЬТ ДИСТАНЦИОННОГО УПРАВЛЕНИЯ

## <span id="page-12-1"></span>Пульт дистанционного управления

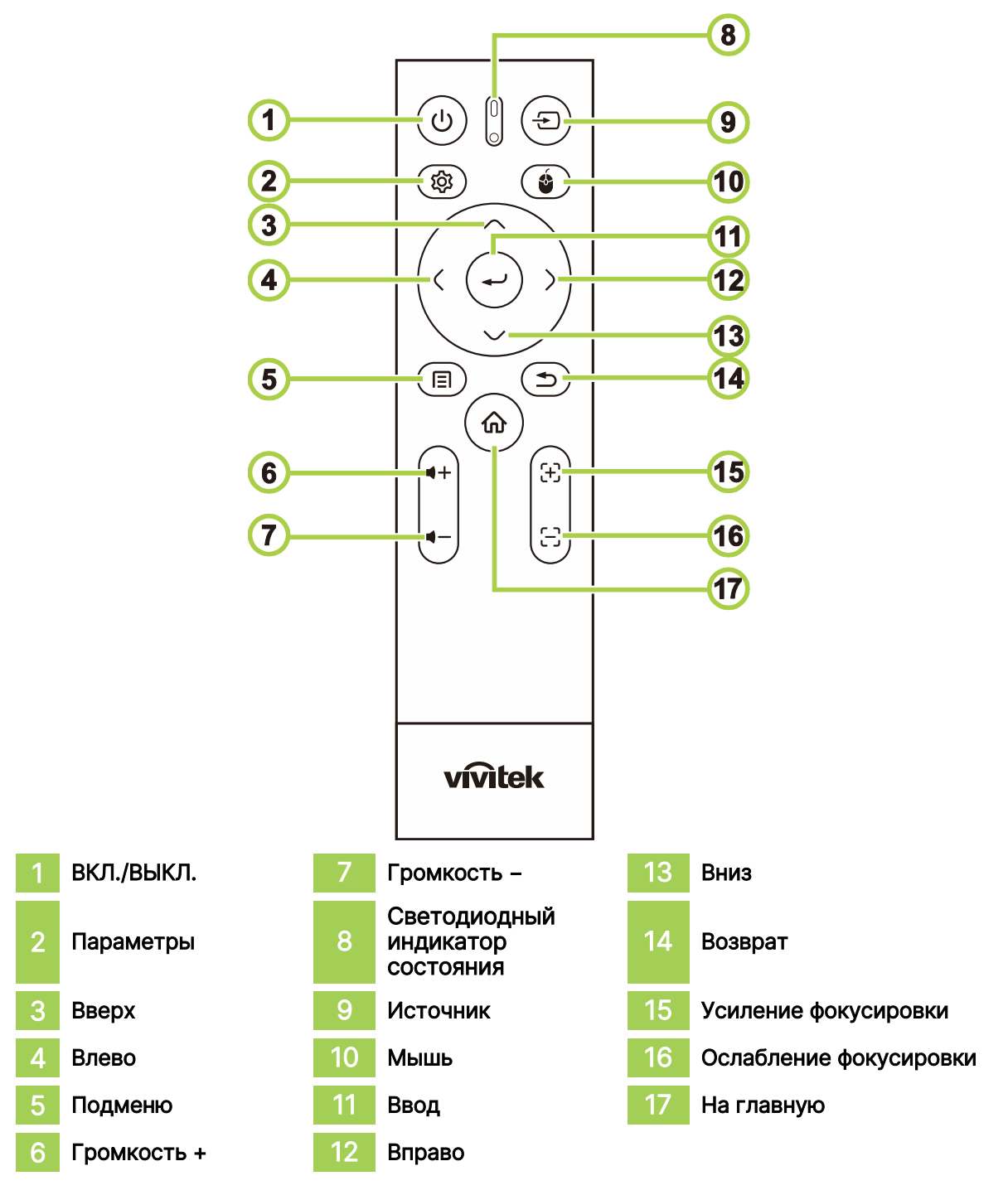

ПРИМЕЧАНИЕ.

 $\sqrt{a}$ 

- Светодиодный индикатор состояния: красный инфракрасный режим, зеленый — режим Bluetooth, мигающий зеленый — режим сопряжения по Bluetooth
- Мышь: работает только в режиме Bluetooth.

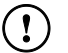

### ВАЖНО!

- Не используйте проектор с включенным источником яркого флуоресцентного освещения. Некоторые высокочастотные источники флуоресцентного освещения могут вызвать помехи в работе пульта дистанционного управления.
- Убедитесь, что между пультом дистанционного управления и проектором не находятся какие-либо предметы. Если на пути между пультом дистанционного управления и проектором имеются какие-либо предметы, сигнал может отражать от определенных поверхностей, например, экранов проектора.

### ПРИМЕЧАНИЕ.

Соответствует стандартам Управления по санитарному надзору за качеством пищевых продуктов и медикаментов для лазерных продуктов, за исключением отличий в соответствии с Уведомлением о лазерах № 50 от 24 июня 2007 г.

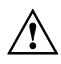

 $\bigcap$ 

### $\bigwedge$  ОСТОРОЖНО!

Использование элементов управления/регулировки или выполнение процедур, отличных от указанных здесь, может привести к опасному воздействию лазерного излучения.

# <span id="page-14-0"></span>Подключение адаптера Wi-Fi к Q9

Для использования Q9 Wi-Fi и Bluetooth необходимо подключить адаптер Адаптер Wi-Fi находится в упаковке. Подключите его к Q9 до первого включения Q9.

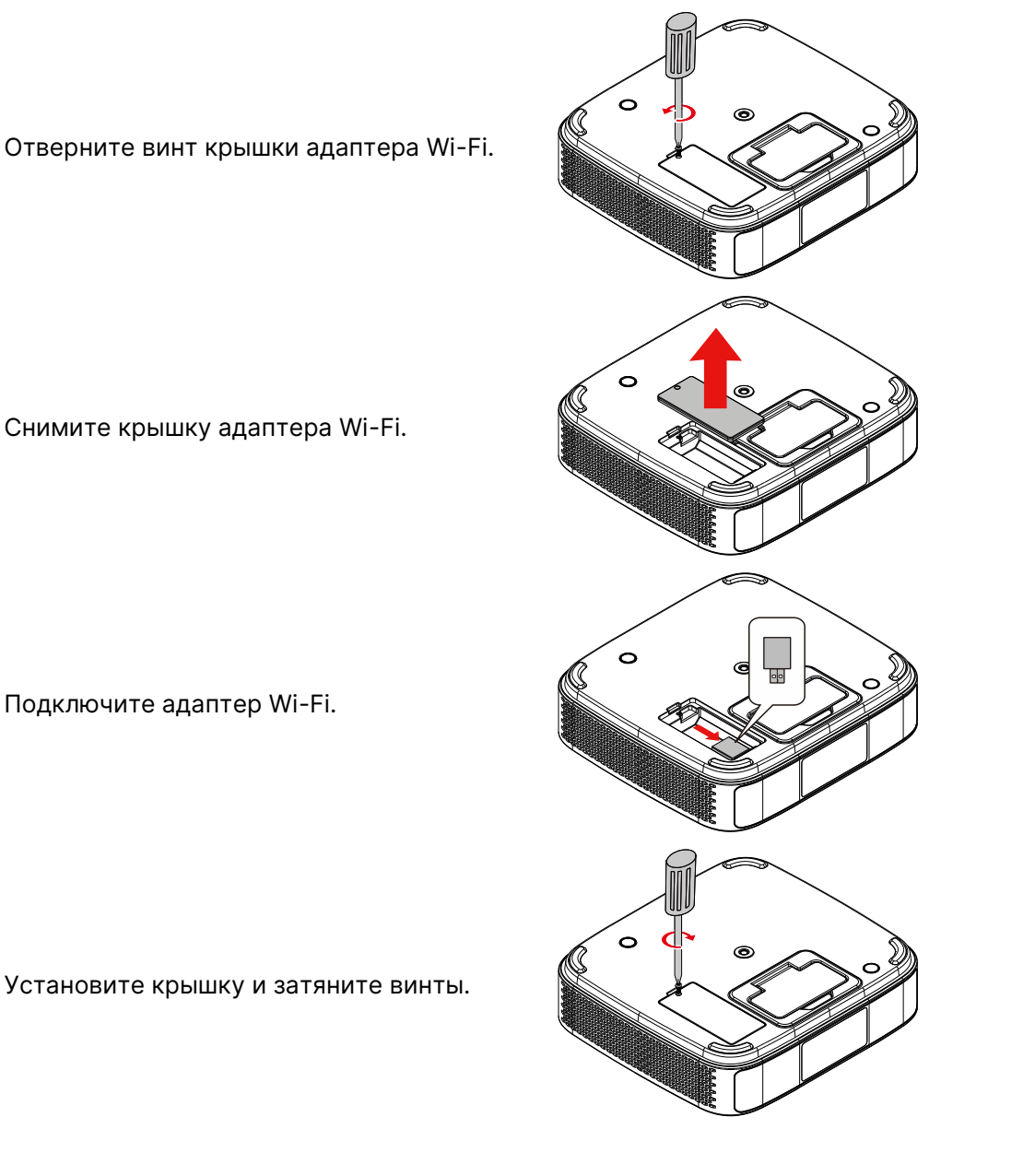

## <span id="page-15-0"></span>Использование пульта дистанционного управления

### <span id="page-15-1"></span>Радиус действия

- **●** ПДУ проектора может работать в двух режимах: инфракрасном и Bluetooth
- **●** В режиме Bluetooth рабочее расстояние может быть более 10 метров, а определенная направленность отсутствует.
- **●** В инфракрасном режиме не обязательно направлять пульт дистанционного управления непосредственно на проектор.
- **●** ПДУ работает на расстоянии около 7 метров под углом 15 градусов к проектору.

### <span id="page-15-2"></span>Инфракрасный режим

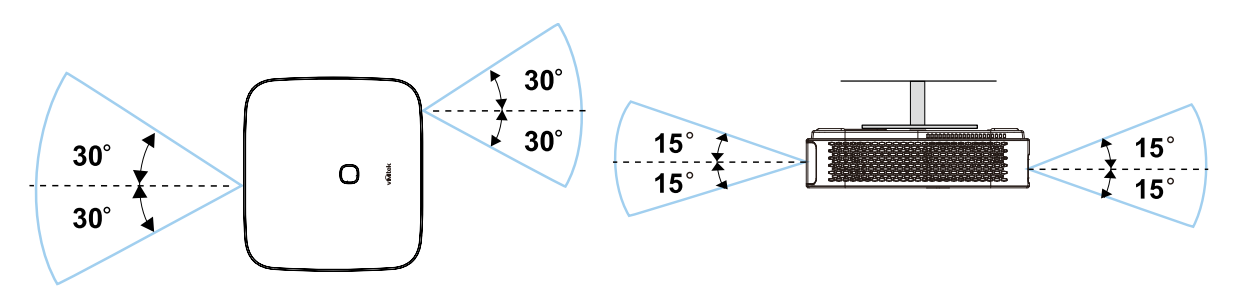

### ПРИМЕЧАНИЕ.

Если ПДУ не работает, подойдите ближе или замените батарейки.

## <span id="page-15-3"></span>Сопряжение ПДУ через Bluetooth

- **●** Выполните мастер запуска для настройки Q9 при первом запуске.
- **●** Если вы пропустили сопряжение ПДУ в мастере запуска, это можно сделать в любой момент следующим образом.
- 1. Разместите ПДУ рядом с проектором Q9 и долго жмите кнопки Подменю и Возврат до тех пор, пока светодиод на ПДУ не загорится зеленым цветом. См. следующую иллюстрацию

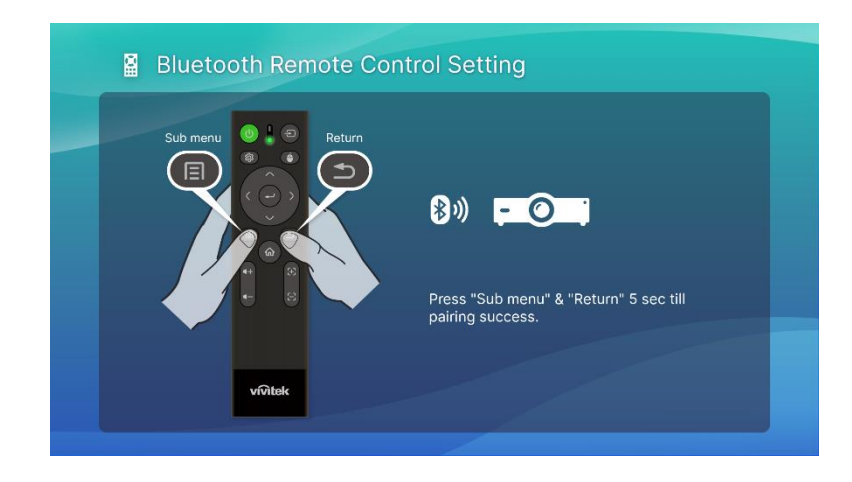

2. После успешного сопряжения на экране появится зеленая пиктограмма, а светодиод прекратит мигать.

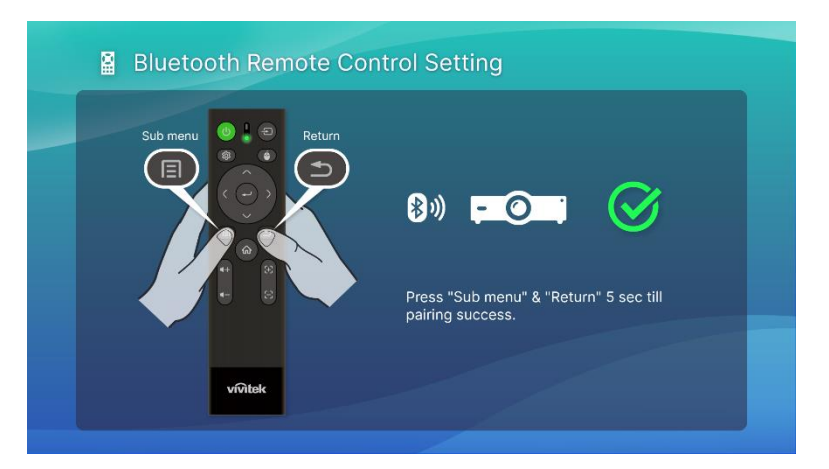

### <span id="page-16-0"></span>Замена батарей

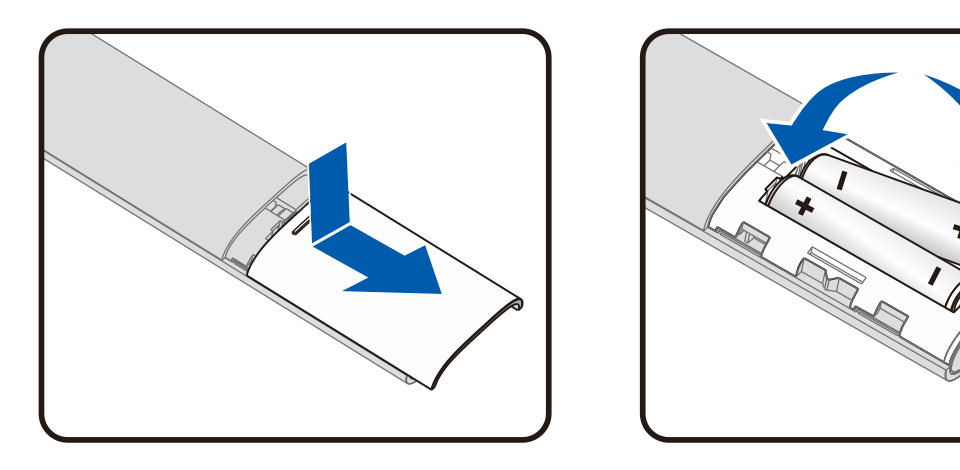

- **●** Снимите крышку отсека батарейного отсека.
- **●** Вставьте батарейку положительным полюсом вверх.

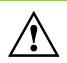

## Д ОСТОРОЖНО!

- 1. Используйте только батарейки типа AAA (рекомендуются щелочные батарейки).
- 2. Утилизируйте отработанные батарейки в соответствии с местными нормативными распоряжениями.
- 3. Если проектор не используется в течение длительного времени, вынимайте батарейки.

# <span id="page-17-0"></span>ПОДАЧА ПИТАНИЯ НА ПРОЕКТОРУ

Процедура подачи питания на Q9.

- 1. Подключите кабель питания к электрической розетке
- 2. Подключите кабель питания к входящему в комплект блоку питания.
- 3. Подключите кабель блока питания к входному порту электропитания постоянного тока на проекторе.

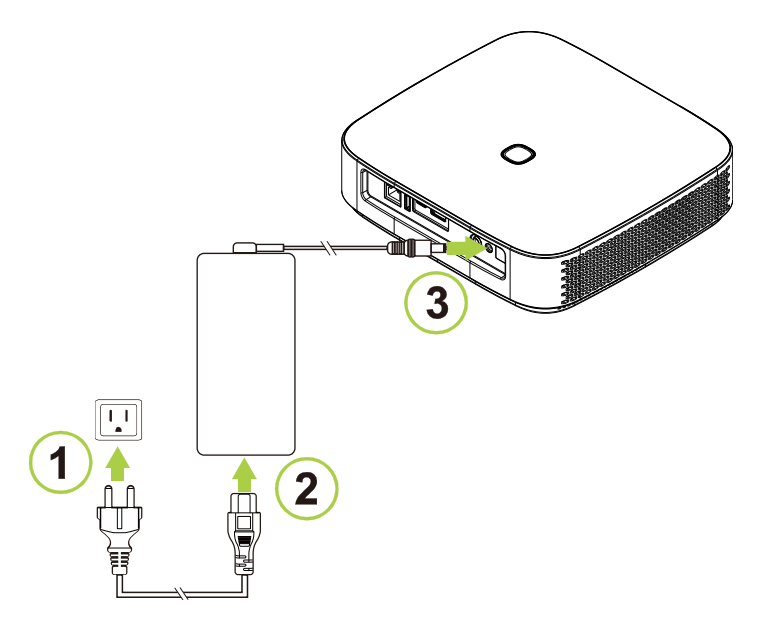

4. После подключения к проектору блока питания и кабеля питания светодиодный индикатор состояния на верхней панели проектора начинается светиться, указывая на режим ожидания (подробные сведения о поведении светодиодных индикаторов представлены в разделе [Вид сверху и спереди слева](#page-10-1) на стр. [7\)](#page-10-1).

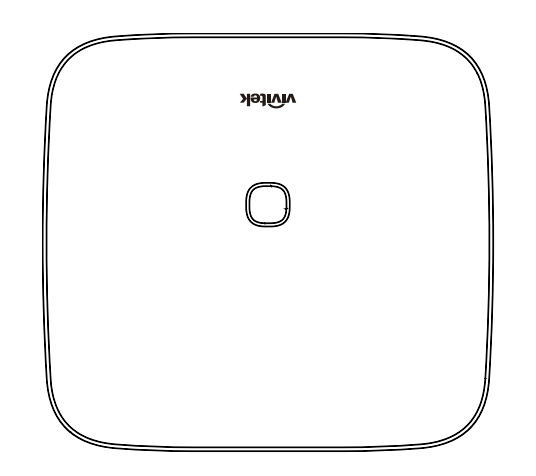

## <span id="page-18-0"></span>Включение/выключение проектора

Порядок включения проектора.

1. Нажмите кнопку питания ( $\bigcup$ ) на верхней панели проектора или кнопку питания ( $\bigcup$ ) на пульте дистанционного управления.

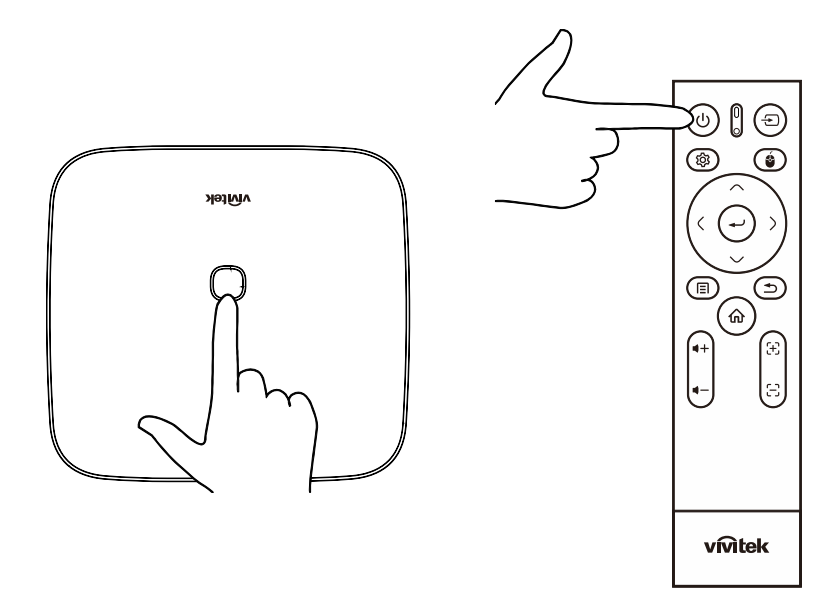

2. Вентиляторы начинают вращение, а на экране отображается логотип Vivitek:

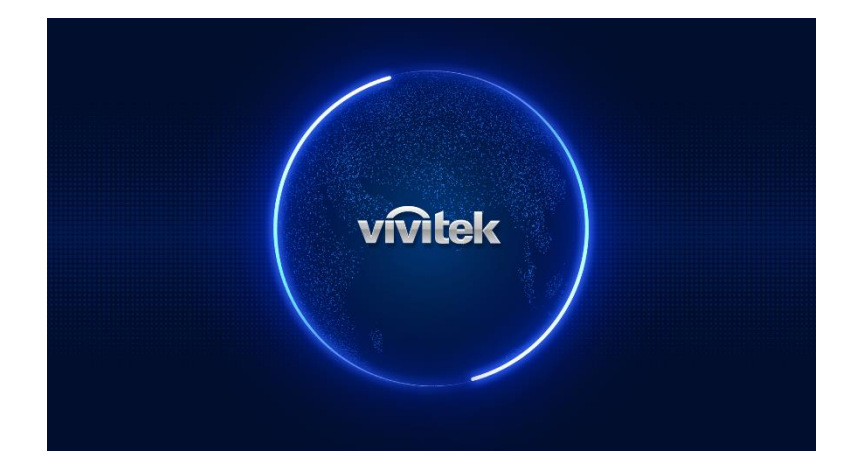

Порядок выключения проектора.

1. Нажмите кнопку питания ( $\cup$ ) на верхней панели проектора или кнопку питания ( $\cup$ ) на пульте дистанционного управления.

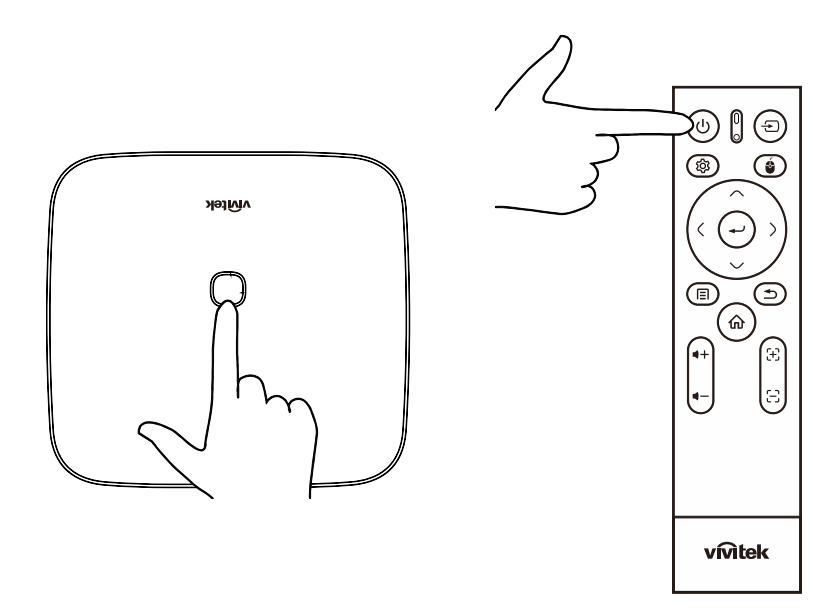

2. На проецируемом экране отображается сообщение для подтверждения выключения. Выберите ОК и нажмите кнопку enter  $($ 

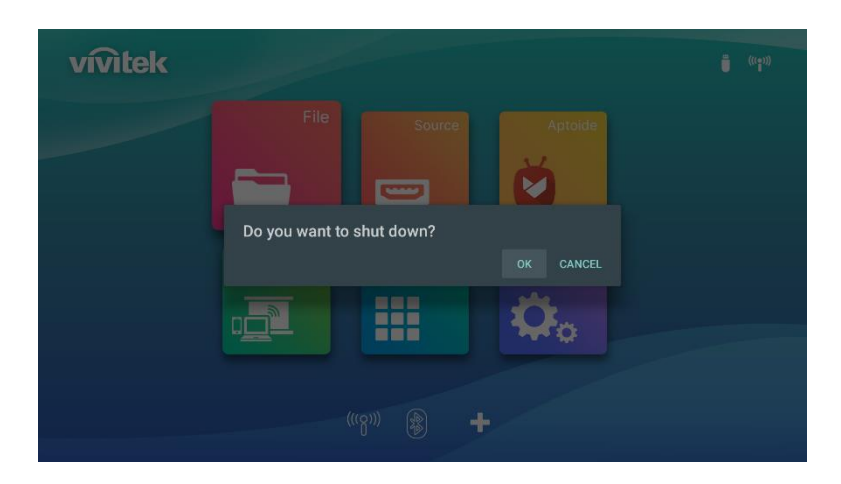

# <span id="page-20-0"></span>МАСТЕР ЗАПУСКА

Быстрая настройка при первом запуске Q9 При первой загрузке Q9 откроется запрос настройки

3. Настройка языка

Выберите язык

4. Сопряжение ПДУ

Нажмите и удерживайте кнопки Submenu и Return 5 секунд, пока экран ПДУ не начнет мигать зеленым цветом

В случае успешного сопряжения на экране появится зеленая пиктограмма

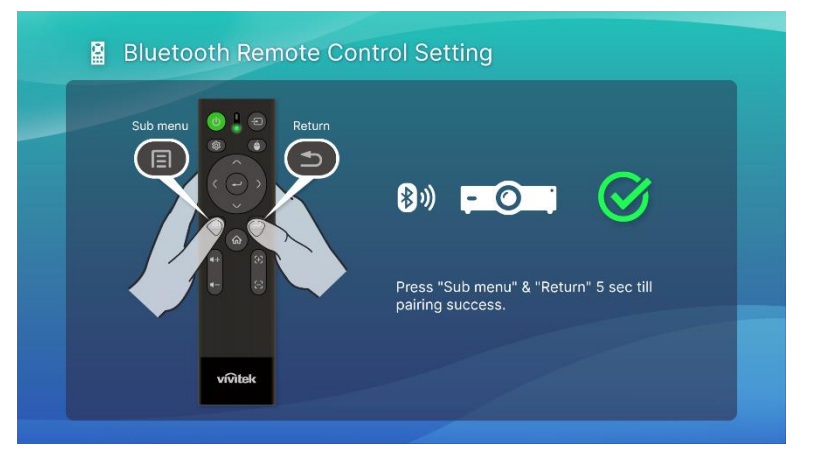

5. Настройки беспроводного соединения

Найдите доступную сеть и установите соединение.

6. Настройка завершена

Нажмите кнопку возврата на главный экран и включите Q9

### ПРИМЕЧАНИЕ.

При первой загрузке Q9 необходимо запустить мастер запуска Можно нажимать кнопку return, чтобы пропустить некоторые этапы, но в конце все равно нужно нажать кнопку home, чтобы завершить настройку.

# <span id="page-21-0"></span>ВЫПОЛНЕНИЕ ПОДКЛЮЧЕНИЙ

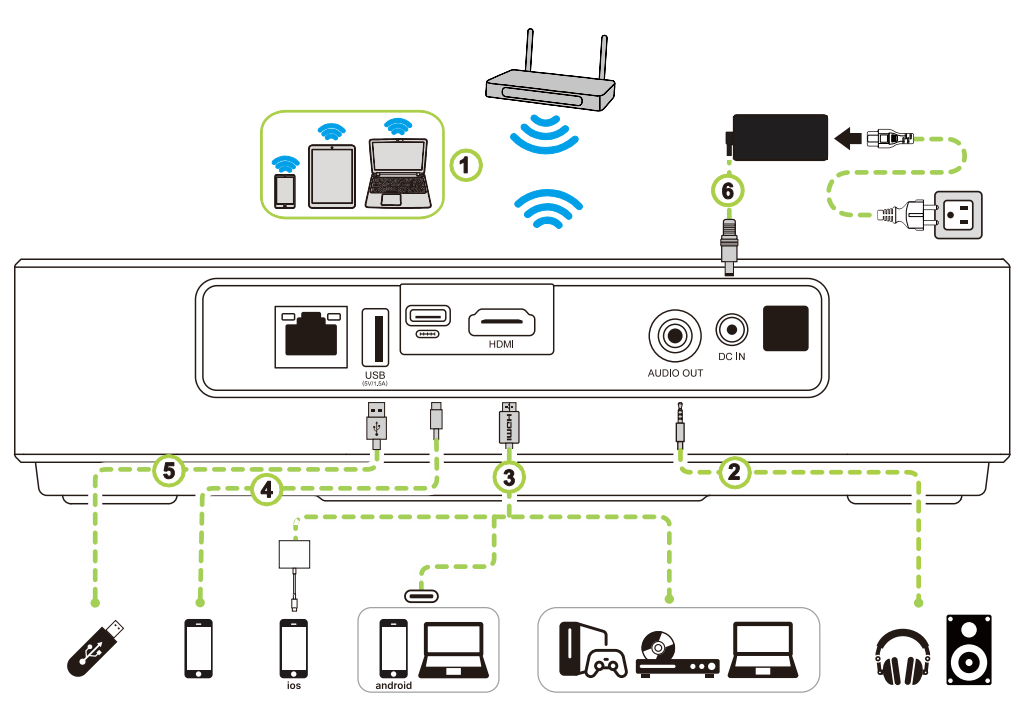

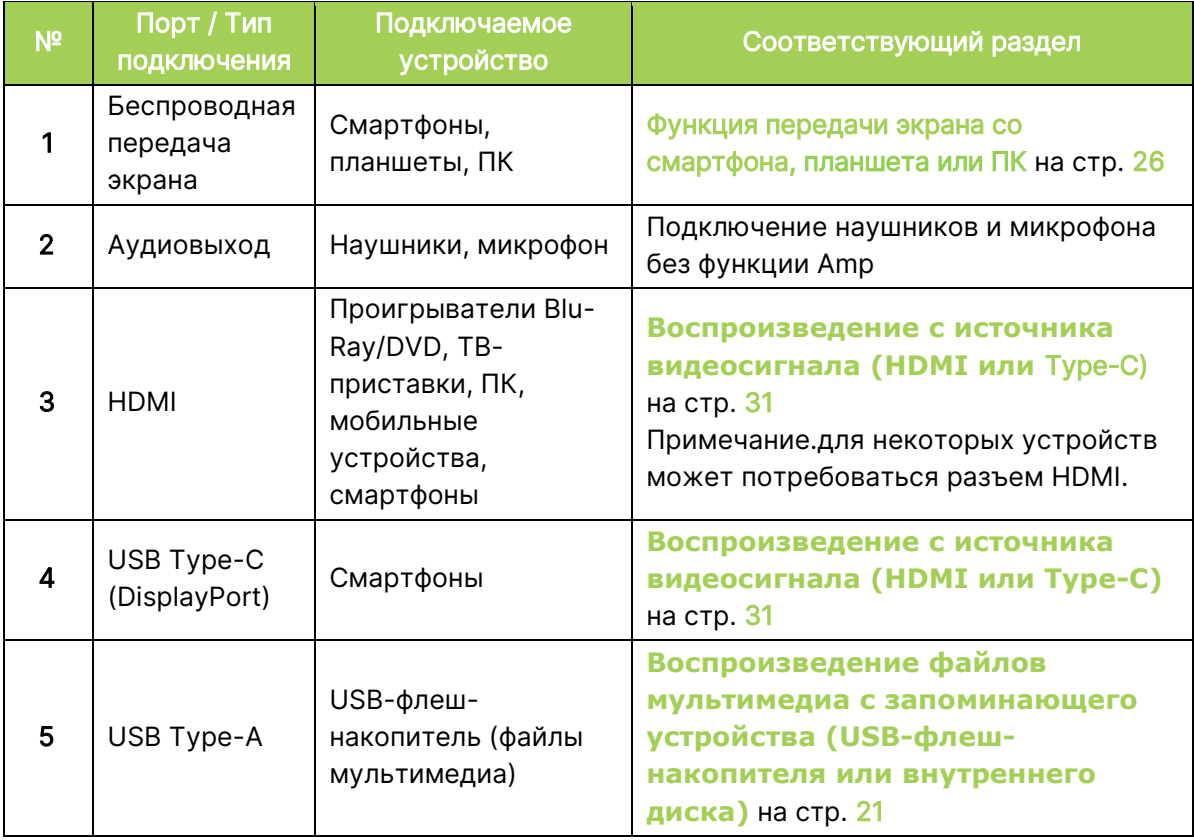

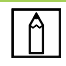

### ПРИМЕЧАНИЕ.

Чтобы упростить навигацию в пользовательском интерфейсе проектора и использование его приложений, рекомендуется подключить мышь и/или клавиатуру USB.

## <span id="page-22-0"></span>Подключение к сети Wi-Fi

Порядок подключения проектора к беспроводной сети.

1. Выберите пиктограмму беспроводного соединения на основном экране или настройки беспроводного соединения в разделе «Сеть» или «Настройки».

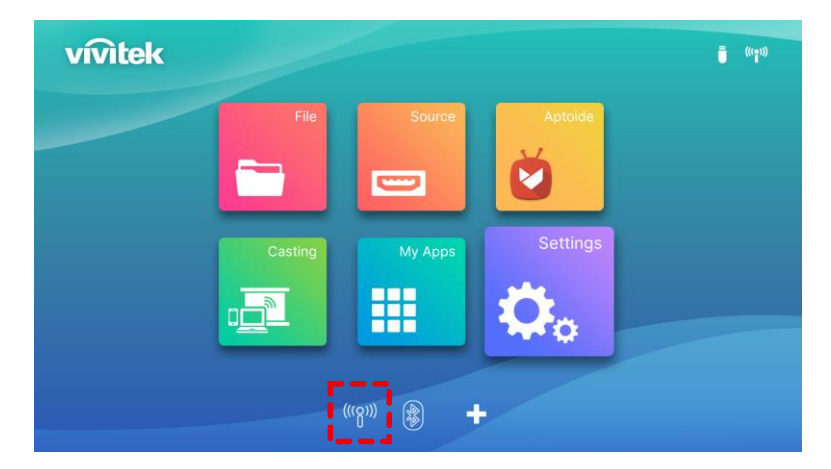

2. Включите Wi-Fi и выберите сеть Wi-Fi, к которой собираетесь подключиться, и нажмите кнопку enter  $($  $\leftarrow$ ). Если сеть Wi-Fi, к которой требуется установить подключение, защищена паролем, введите пароль в соответствующем окне.

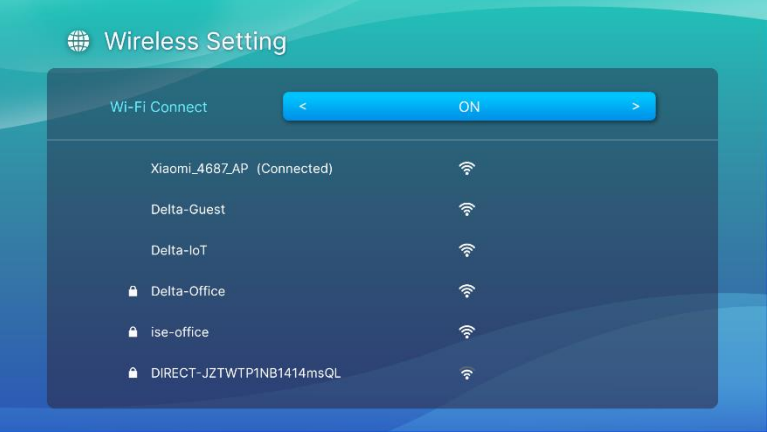

В случае успешного подключения к сети Wi-Fi под сетью, к которой установлено подключение, отображается состояние «Подключено». Нажмите кнопку exit ( $\spadesuit$ ) для возврата на главный экран, где значок подключения Wi-Fi будет отображаться в правом верхнем углу экрана.

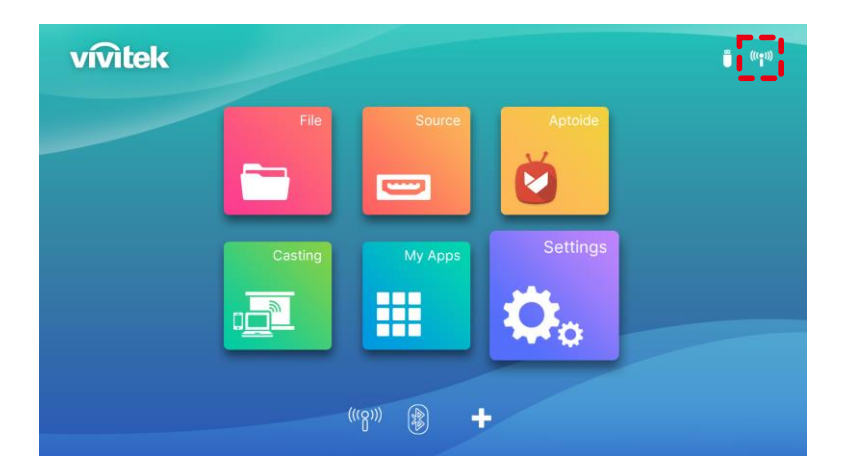

# <span id="page-23-0"></span>РАБОТА С ПРОЕКТОРОМ

## <span id="page-23-1"></span>Фокусировка

У Q9 имеется функция автоматической фокусировки, нажмите и удерживайте кнопку Фокусировка + или −, чтобы выполнить автоматическую фокусировку, или коротко нажмите кнопку Фокусировка + или −, чтобы выполнить настройку вручную.

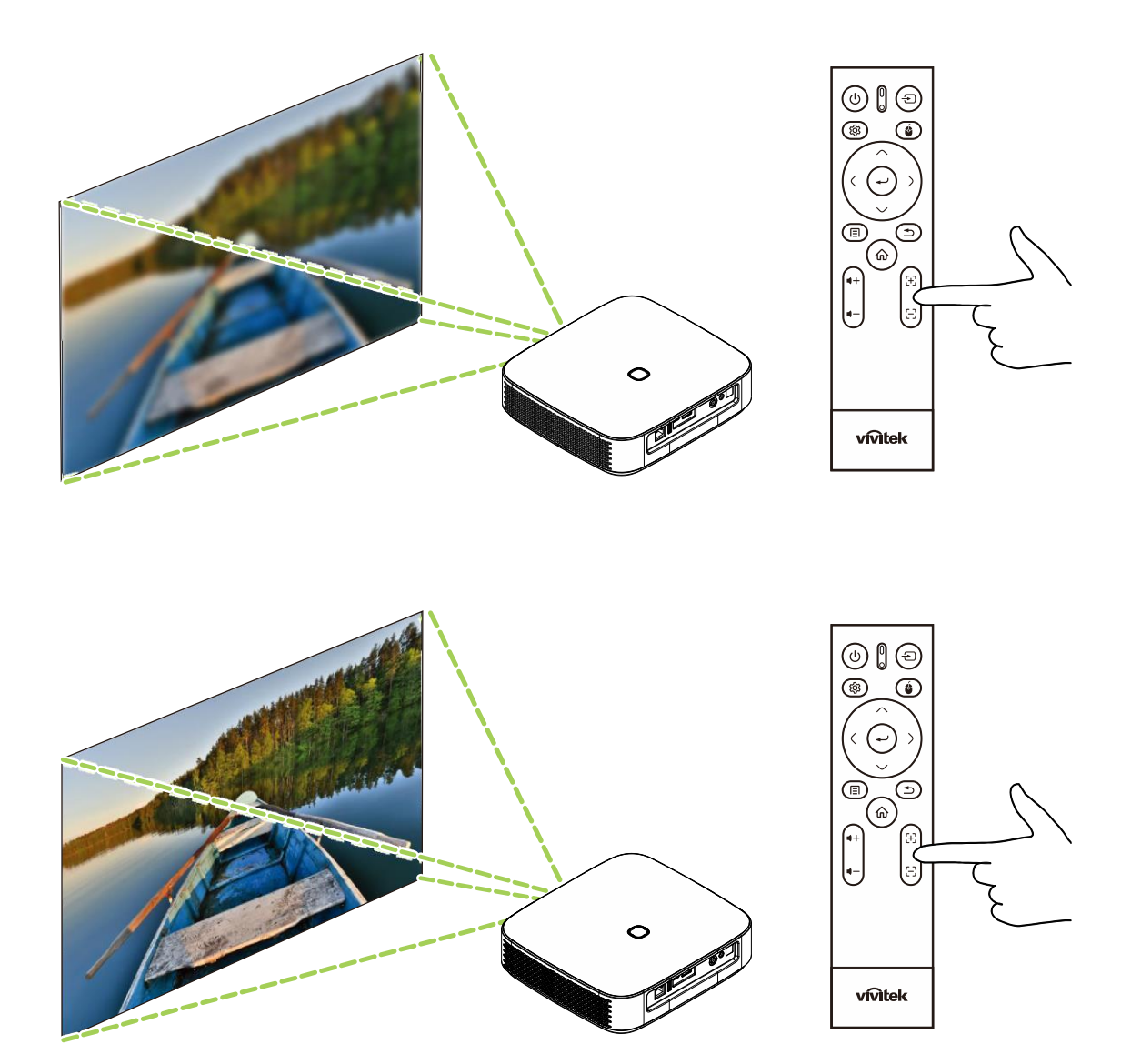

## <span id="page-24-0"></span>Воспроизведение файлов мультимедиа с запоминающего устройства (USB-флеш-накопителя или внутреннего диска)

Порядок воспроизведения файла мультимедиа (видео, фото, музыка) с запоминающего устройства или диска.

1. Подключите устройство к проектору. См. раздел **[Выполнение подключений](#page-21-0)** на странице [18.](#page-21-0)

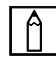

#### ПРИМЕЧАНИЕ.

Если файл мультимедиа уже воспроизводится с другого источника, нажмите кнопку home  $(\widehat{\mathbf{\omega}})$  или exit  $(\mathbf{\hat{\mathbb{D}}})$  на клавиатуре или пульте дистанционного управления, чтобы вернуться на главный экран.

2. С помощью клавиатуры или пульта дистанционного управления выберите пункт Файл на главном экране и нажмите кнопку enter  $($ 

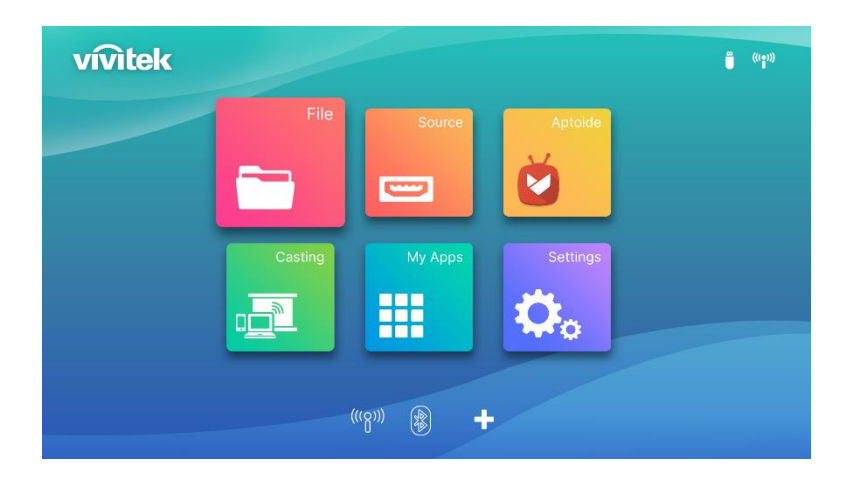

3. В меню «Медиаплеер» выберите запоминающее устройство с файлом мультимедиа, который требуется воспроизвести, и нажмите кнопку enter  $($ 

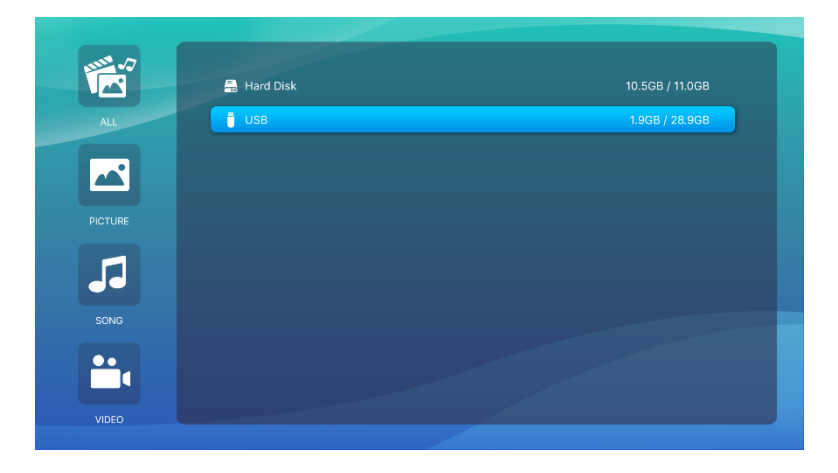

4. На запоминающем устройстве перейдите в папку с файлами, в которой расположен файл мультимедиа.

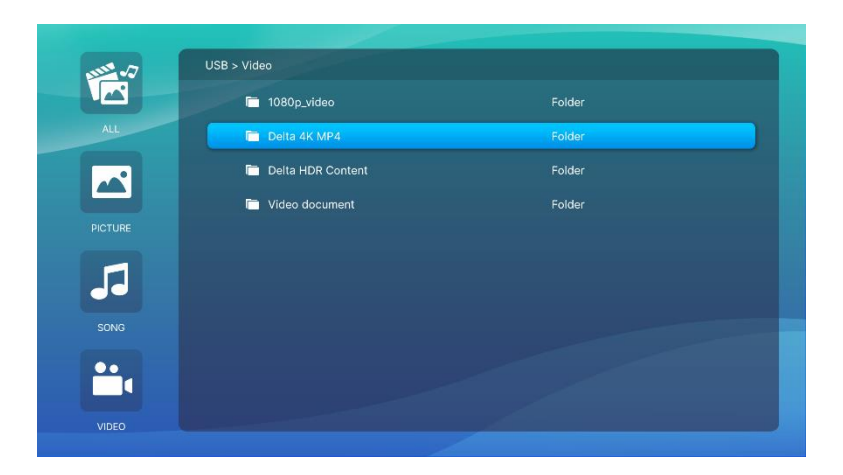

5. Выберите файл мультимедиа для воспроизведения и нажмите кнопку enter  $($ 

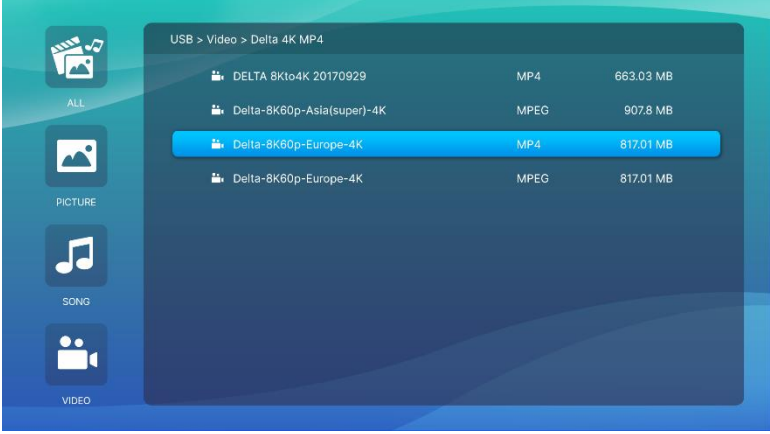

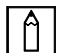

### ПРИМЕЧАНИЕ.

Если в файловой папке содержится несколько типов файлов мультимедиа, можно использовать кнопки PICTURE, SONG и VIDEO в левой части меню, чтобы выбрать отображение файлов мультимедиа по типу.

6. Медиаплеер начинает воспроизведение файла мультимедиа на проецируемом экране. Интерфейс медиаплеера и набор параметров зависит от типа файла мультимедиа, который воспроизводится.

Нажмите кнопку Подменю, чтобы просмотреть дополнительную информацию.

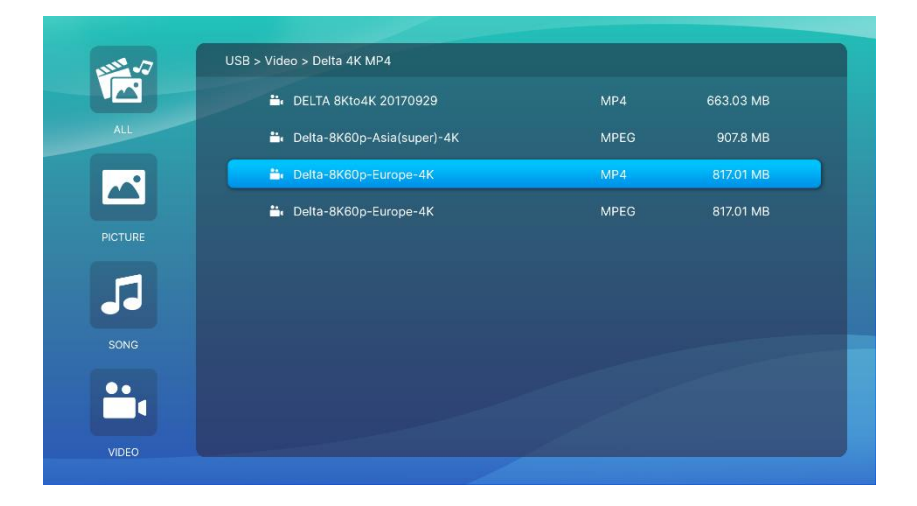

## <span id="page-26-0"></span>Настройки в подменю

Во время просмотра видео и изображений можно нажать кнопку Подменю, в левой части экрана откроется подменю

После этого можно настроить параметры изображения

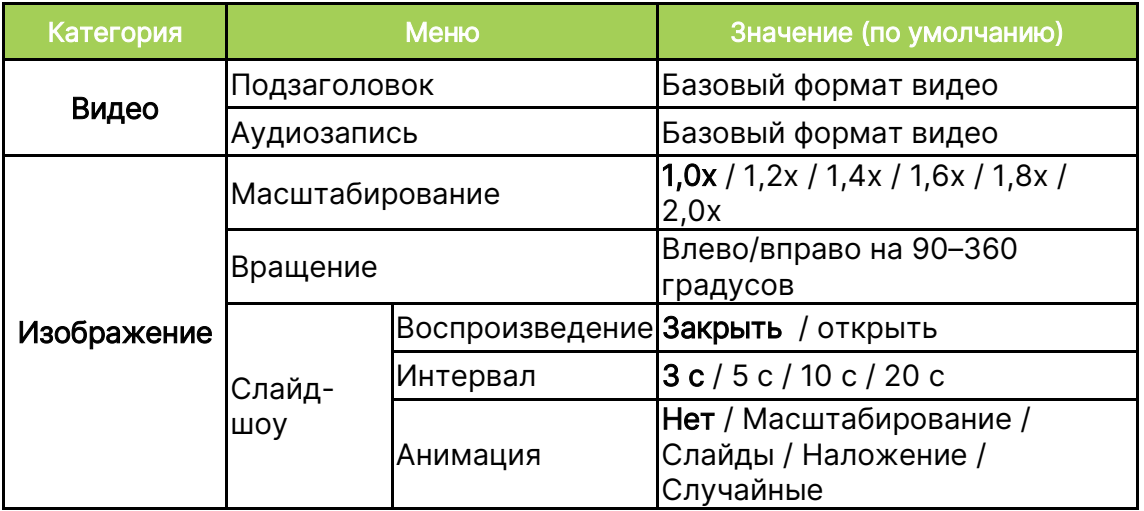

# <span id="page-27-0"></span>ИСПОЛЬЗОВАНИЕ МЕНЮ ДОПОЛНИТЕЛЬНЫХ НАСТРОЕК

Во время просмотра видео или запуска приложения можно изменить настройки изображения или аудио в меню дополнительных настроек.

1. Нажмите кнопку настройки ( $\overline{\mathbb{Q}}$ ) на пульте дистанционного управления.

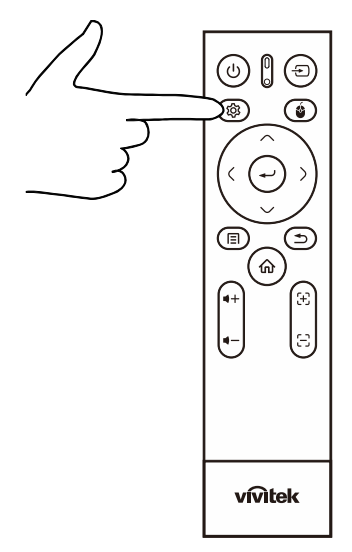

2. Подменю настройки откроется в правой части проецируемого экрана.

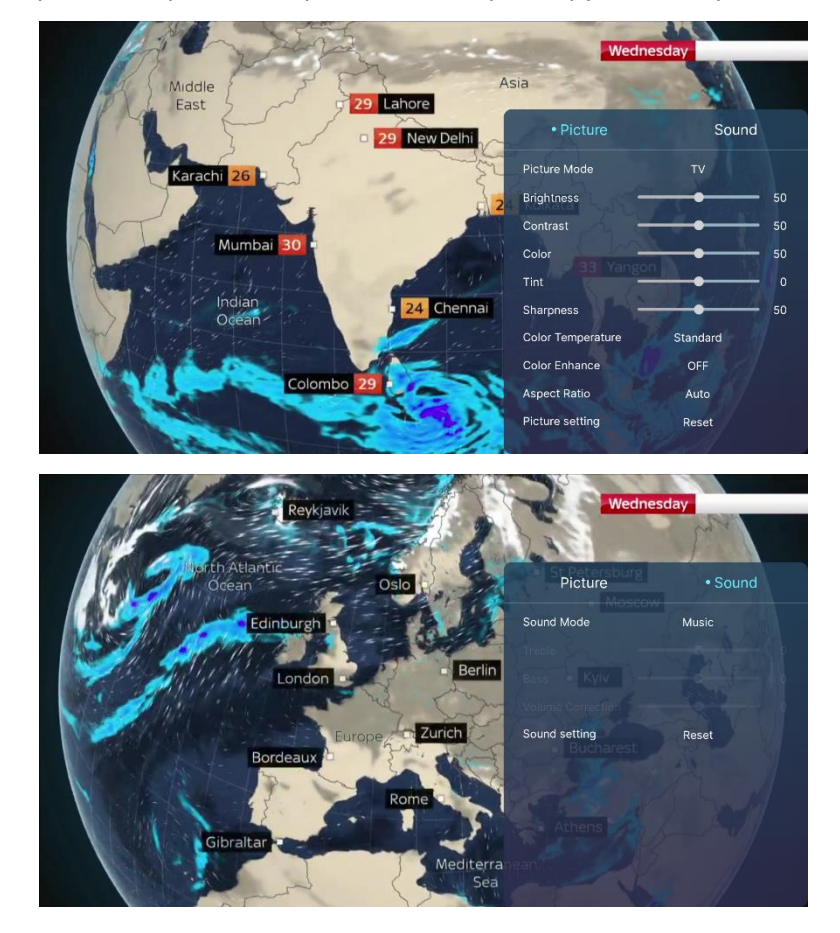

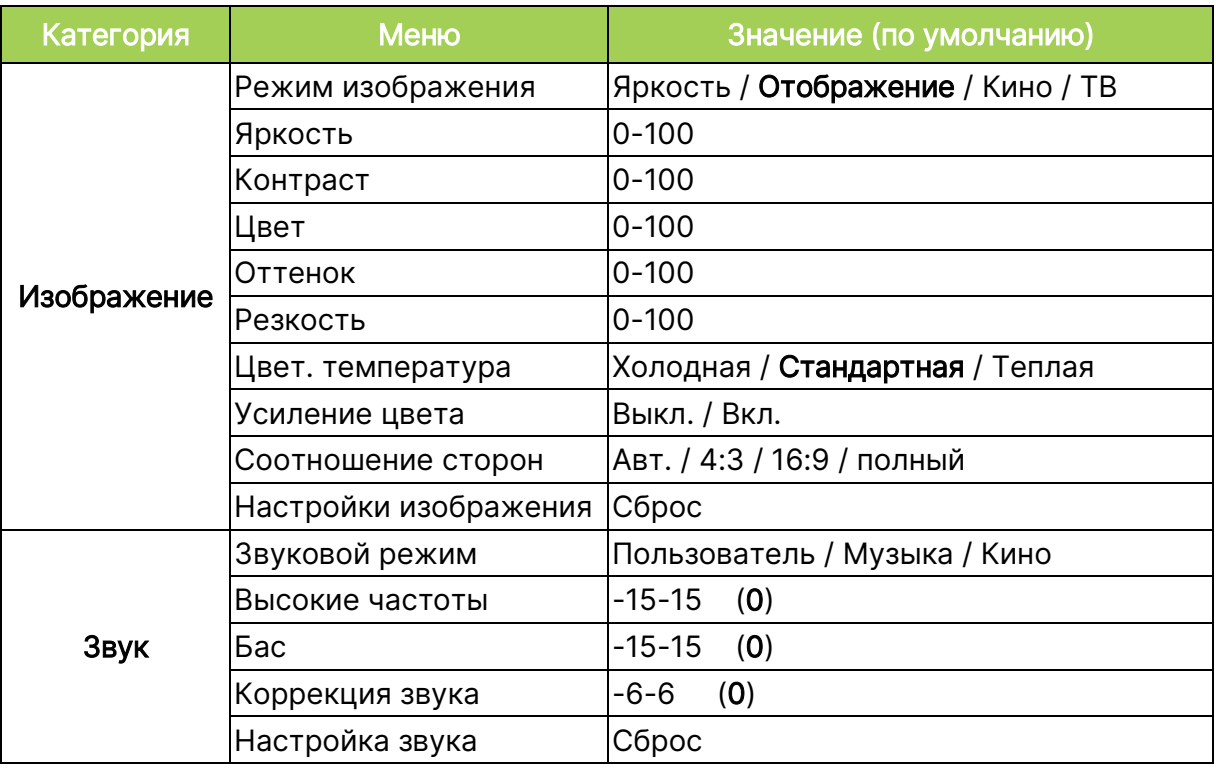

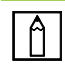

# ПРИМЕЧАНИЕ.

См. также раздел [Использование меню настроек](#page-41-0) на странице [37.](#page-41-0)

## <span id="page-29-0"></span>Функция передачи экрана со смартфона, планшета или ПК

Функция передачи экрана обеспечивает беспроводную передачу содержимого со смартфонов, планшетов или ПК (на базе операционных систем iOS, MacOS, Android или Windows), подключенных к одной сети с проектором.

## <span id="page-29-1"></span>До показа экрана

- 1. Включить питание Q9. См. раздел [Включение/выключение проектора](#page-18-0) на странице [15.](#page-18-0)
- 2. Подключите Q9 к сети Wi-Fi. См. раздел [Подключение к сети Wi](#page-22-0)-Fi на странице [19.](#page-22-0)
- 3. Подключите устройство к той же сети Wi-Fi, к которой подключен проектор Q9.

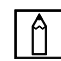

### ПРИМЕЧАНИЕ.

- Vivitek не гарантирует операционной совместимости всех марок и моделей перечисленных выше устройств, имеющихся в продаже.
- Некоторые приложения потоковой передачи данных, такие как Netflix, Disney+ и другие, не поддерживают передачу экрана через проектор Q9.
- Фильмы с защитой DRM с медиаплеера iTunes не поддерживают передачу экрана через проектор Q9.

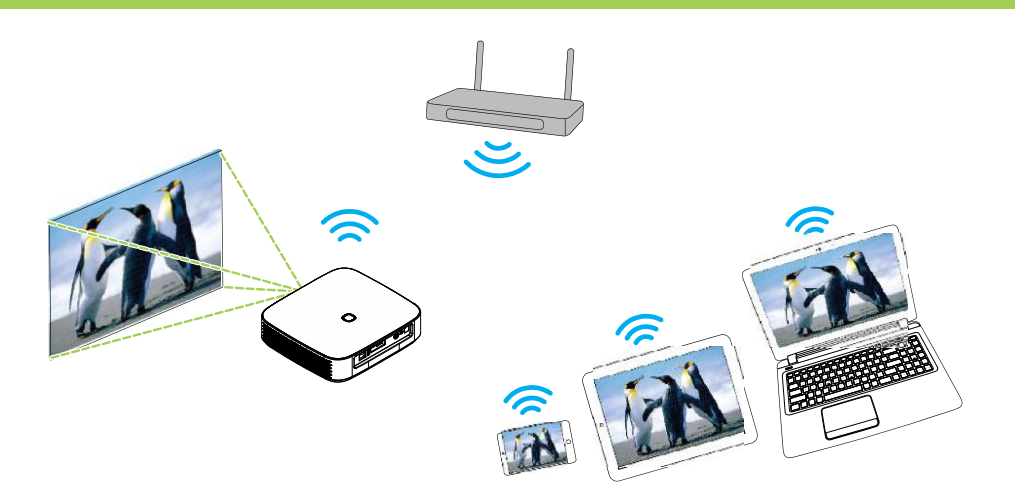

## <span id="page-30-0"></span>Передача экрана с устройства iOS

- 1. Включите проектор. См. раздел **[Включение/выключение проектора](#page-18-0)** на странице [15.](#page-18-0)
- 2. Подключите проектор к сети Wi-Fi. См. раздел [Подключение к сети Wi](#page-22-0)-Fi на странице [19.](#page-22-0)
- 3. Подключите устройство к той же сети Wi-Fi, к которой подключен проектор.
- 4. Проведите пальцем по экрану устройства сверху вниз, чтобы войти в панель управления iOS, затем нажмите «Повтор экрана».

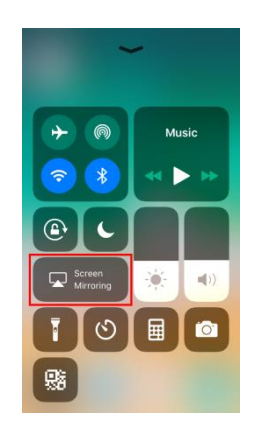

5. В меню Повтор экрана выберите имя устройства «Vivitek».

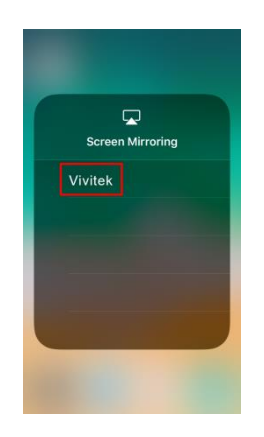

6. На проекторе будет отображаться экран вашего устройства iOS.

## <span id="page-31-0"></span>Передача экрана с устройства MacOS

- 1. Включите проектор. См. раздел **[Включение/выключение проектора](#page-18-0)** на странице [15.](#page-18-0)
- 2. Подключите проектор к сети Wi-Fi. См. раздел [Подключение к сети Wi](#page-22-0)-Fi на странице [19.](#page-22-0)
- 3. Подключите устройство к той же сети Wi-Fi, к которой подключен проектор.
- 4. Откройте меню состояния в верхней части экрана и нажмите «Повтор экрана».

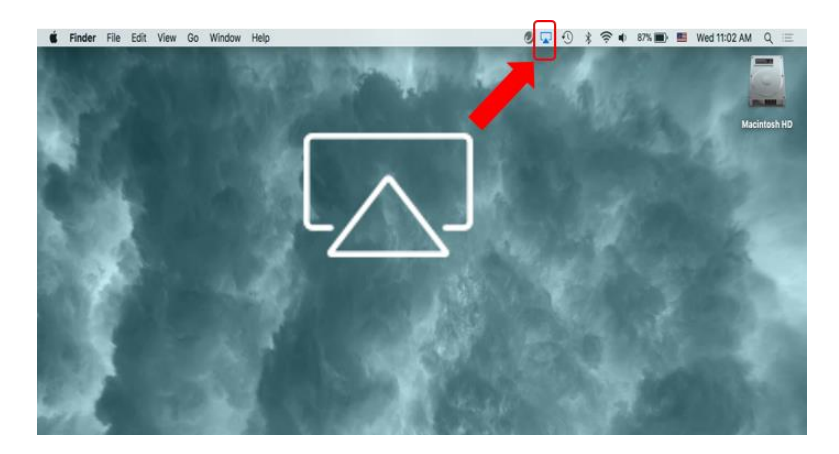

5. В меню Повтор экрана выберите имя устройства «Vivitek».

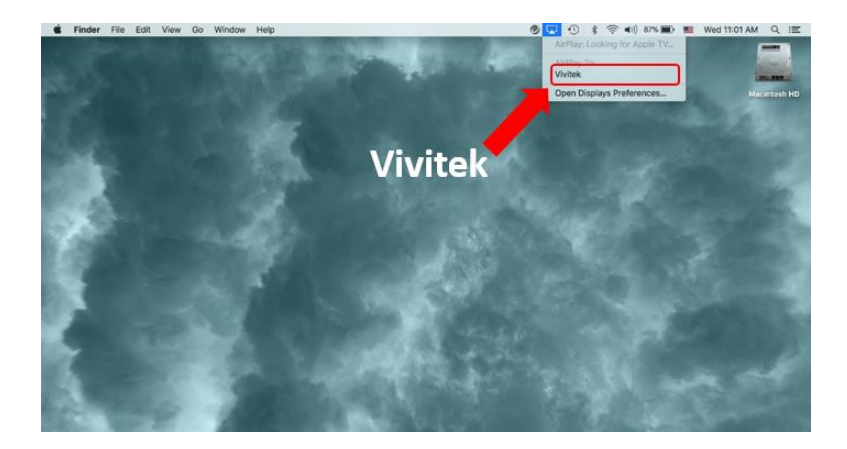

6. На проекторе будет отображаться экран вашего устройства MacOS.

## <span id="page-32-0"></span>Передача экрана с устройства Android

- 1. Включите проектор. См. раздел **[Включение/выключение проектора](#page-18-0)** на странице [15.](#page-18-0)
- 2. Подключите проектор к сети Wi-Fi. См. раздел [Подключение к сети Wi](#page-22-0)-Fi на странице [19.](#page-22-0)
- 3. Подключите устройство к той же сети Wi-Fi, к которой подключен проектор.
- 4. Запустите на устройстве функцию беспроводной передачи.

### ПРИМЕЧАНИЕ.

- **●** Смартфоны/планшеты на базе Android различных производителей имеют разные имена для использования функции беспроводной передачи. Чтобы узнать имя своего устройства, которое используется для функции беспроводной передачи, см. руководство по эксплуатации устройства или позвоните в службу поддержки устройства.
- **●** Кроме того, для передачи экрана можно использовать приложение «Google Home» на телефоне.
- 5. В меню беспроводной передачи выберите имя устройства «Vivitek».
- 6. На проекторе будет отображаться экран вашего устройства Android.

### <span id="page-32-1"></span>Передача экрана с ПК Windows

- 1. Включите проектор. См. раздел **[Включение/выключение проектора](#page-18-0)** на странице [15.](#page-18-0)
- 2. Подключите проектор к сети Wi-Fi. См. раздел [Подключение к сети Wi](#page-22-0)-Fi на странице [19.](#page-22-0)
- 3. Подключите ПК к той же сети Wi-Fi, к которой подключен проектор.
- 4. Запустите на ПК веб-браузер Chrome  $\bullet$ .
- 5. Нажмите кнопку меню  $\vdots$  в правом верхнем углу окна браузера.

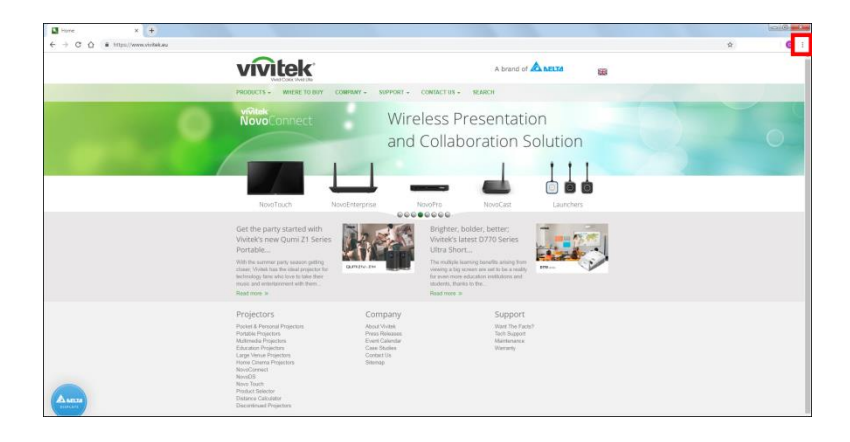

6. Выберите Транслировать… в меню Chrome.

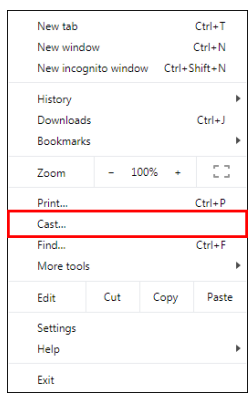

7. В меню Транслировать вкладку выберите имя устройства «Vivitek».

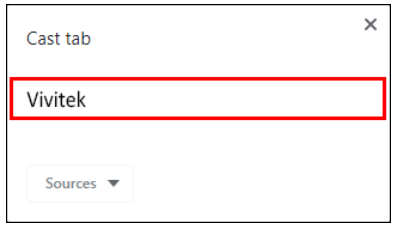

8. Выберите Транслировать вкладку для передачи просматриваемой вкладки браузера либо Транслировать рабочий стол для передачи всего рабочего стола ПК.

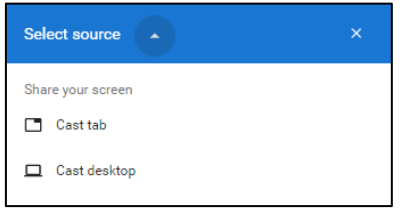

9. На проекторе будет отображаться экран вашего ПК Windows.

## <span id="page-34-0"></span>Воспроизведение с источника видеосигнала (HDMI или Type-C)

Для проецирования видео с устройства, подключенного к разъему HDMI или порту Type-C, выполните следующие действия.

1. Подключите устройство к проектору. См. раздел **[Выполнение подключений](#page-21-0)** на странице [18.](#page-21-0)

### ПРИМЕЧАНИЕ.

- Q9 поддерживает воспроизведение видео через порт Type-C только от устройств, имеющих функцию DisplayPort. Если вам неизвестно, поддерживает ли ваше устройство функцию DisplayPort, см. руководство по эксплуатации устройства или обратитесь в службу поддержки за дополнительной информацией.
- Следует учитывать, что обычные устройства, порты и кабели с интерфейсом Type-C поддерживают только передачу данных, но не поддерживают прямое проецирование. Для трансляции видео и изображений через порт проектора Q9 Type-C (DisplayPort) необходим кабель USB 3.1 Type-C Gen 1.

#### $|A|$ ПРИМЕЧАНИЕ.

Если вы просматриваете видео или воспроизводите музыку с другого источника, нажмите кнопку home  $(\widehat{\mathbf{w}})$  или exit  $(\widehat{\mathbf{w}})$  на пульте дистанционного управления, чтобы вернуться на главный экран.

2. Нажмите Источник на пульте дистанционного управления, а затем enter  $(\rightarrow)$  или  $\left( \bigoplus \right)$ .

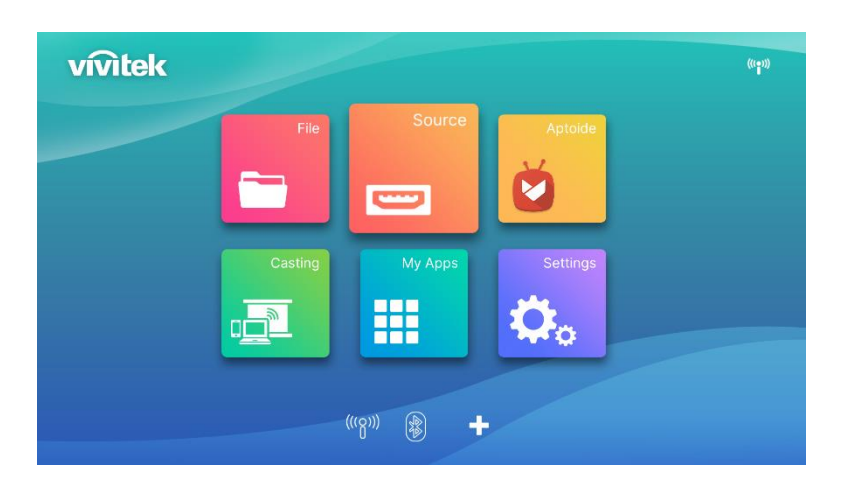

3. Выберите во всплывающем окне подключенный источник (HDMI или Type-C)

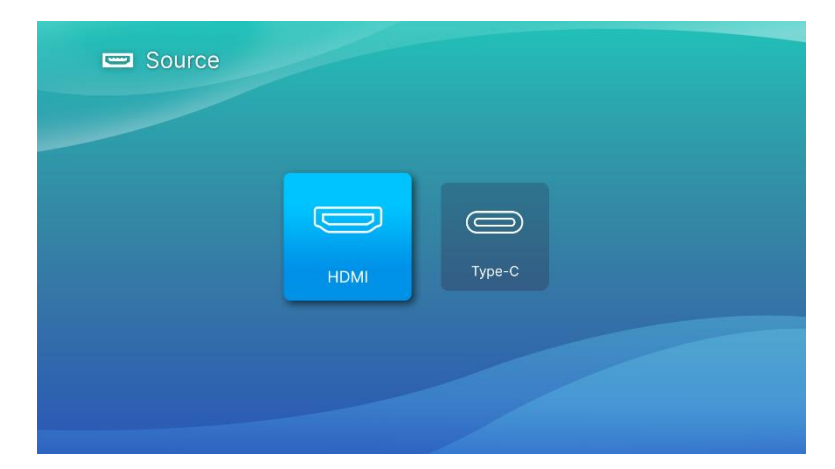

- 4. Видео будет автоматически проецироваться на экран.
- 5. Для управления воспроизведением видео используйте параметры управления непосредственно на источнике видеосигнала. Нажмите кнопку exit ( $\Rightarrow$ ) на клавиатуре или пульте дистанционного управления, чтобы вернуться на главный экран.

# <span id="page-36-0"></span>СОЕДИНЕНИЯ BLUETOOTH®

## <span id="page-36-1"></span>Подключение проектора к устройствам Bluetooth

Q9 можно подключать к другим устройствам Bluetooth, таким как внешняя акустическая система, наушники или мышь/клавиатура. Порядок подключения проектора к устройству Bluetooth.

1. Нажмите на ПДУ кнопку Bluetooth на главном экране или выберите Bluetooth в меню сети или настроек, а затем нажмите enter  $($ 

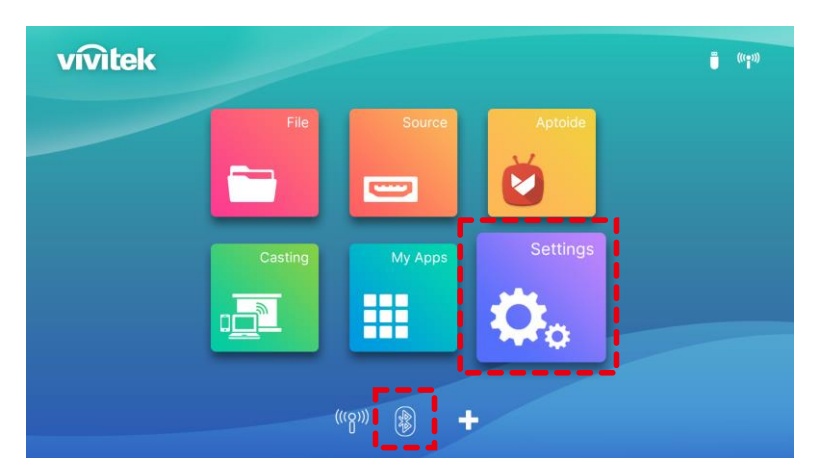

2. Переключите устройство Bluetooth в режим сопряжения. Выберите свое устройство Bluetooth из списка устройств в меню Bluetooth. Выберите включение Bluetooth, «Добавить Bluetooth» и нажмите enter; выберите устройство для соединения.

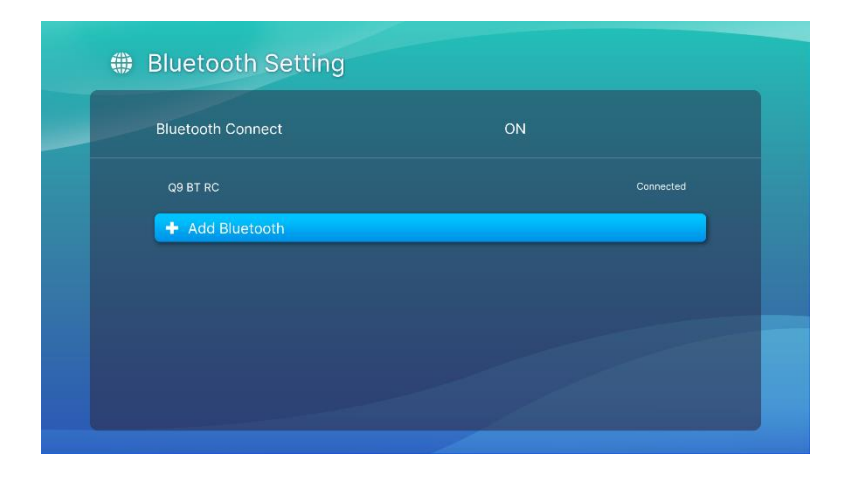

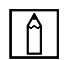

### ПРИМЕЧАНИЕ.

Для отображения устройства в списке устройств меню Bluetooth может потребоваться некоторое время. Если через некоторое время вы все еще не сможете найти устройство в списке, повторите процесс сопряжения.

3. Если в строке состояния вашего устройства в меню Bluetooth отображается Подключено, устройство можно использовать, пока имеется подключение Bluetooth, а устройство включено.

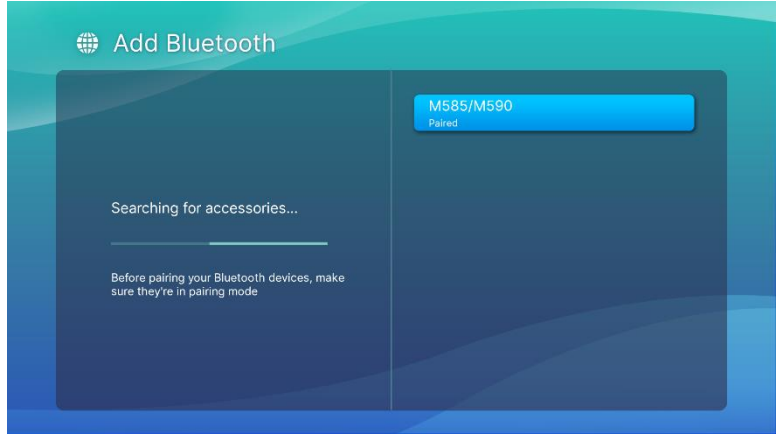

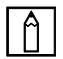

## $\boxed{\uparrow}$  ПРИМЕЧАНИЕ.

Не выключайте режим Bluetooth. Если отключить режим Bluetooth, связь ПДУ по Bluetooth отключится, будет доступно только инфракрасное соединение.

# <span id="page-38-0"></span>ГЛАВНЫЙ ЭКРАН

На главном экране Q9 расположены значки индикатора состояния, меню категорий, меню системных настроек и ярлыки приложений.

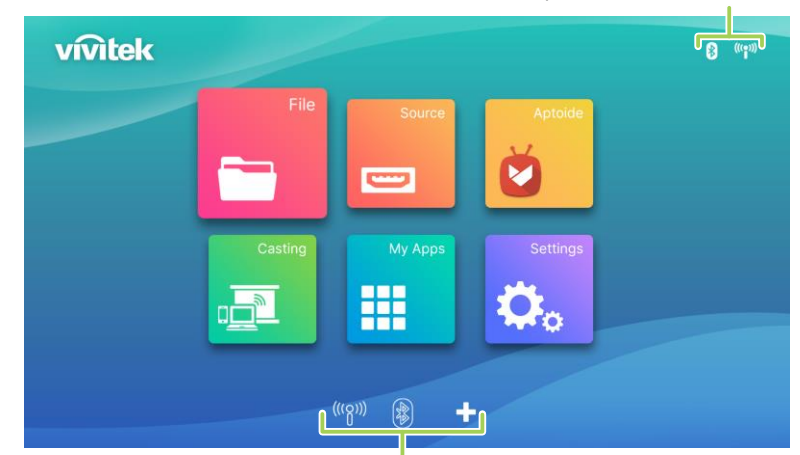

Значки индикатора состояния

Ярлыки приложений

| Элемент                                                           | Описание                                                                                                    |
|-------------------------------------------------------------------|----------------------------------------------------------------------------------------------------|
| <b>Status Indicator Icons</b><br>(Значки индикатора<br>состояния) | Значки, показывающие состояние сигнала с информационных<br>носителей, подключения Bluetooth, подключения Wi-Fi и<br>зарядки батареи.                                                                                    |
| File (Файл)                                                       | Откройте программу управления файлами для<br>воспроизведения медиафайлов. См. раздел<br>Воспроизведение файлов мультимедиа с<br>запоминающего устройства (USB-флеш-накопителя<br>или внутреннего диска) на странице 21. |
| Source (Источник)                                                 | Переключение проектора на источник входного сигнала HDMI<br>или Туре-С. См. раздел Воспроизведение с источника<br>видеосигнала (HDMI или Type-C) на странице 31.                                                        |
| Aptoide                                                           | Загрузите приложение Aptoide<br>Примечание. Учтите, что установленное приложение может не<br>работать из-за проблем с совместимостью.                                                                                   |
| Casting (Передача)                                                | Войдите и следуйте инструкциям по соединению вашего<br>устройства. См. раздел Подключение к сети Wi-Fi на странице<br>19 или Подключение проектора к устройствам Bluetooth на<br>странице 33.                           |
| My Apps<br>(Мои приложения)                                       | Доступ к меню всех приложений, установленных на проекторе.                                                                                                    |
| Settings (Настройки)                                              | Доступ к меню параметров системы. См. раздел<br>Использование меню настроек на странице 37.                                                                                                    |

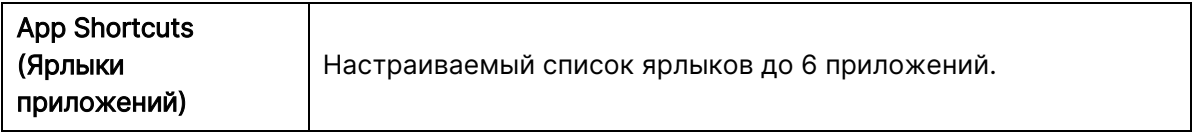

## <span id="page-40-0"></span>Настройка ярлыков приложений на главном экране

Порядок настройки приложений, включенных в раздел ярлыков приложений на главном экране:

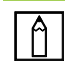

#### ПРИМЕЧАНИЕ.

В разделе ярлыков приложений разрешается размещать не более 6 ярлыков.

1. С помощью клавиатуры или пульта дистанционного управления выберите кнопку + на главном экране и нажмите кнопку enter  $($ 

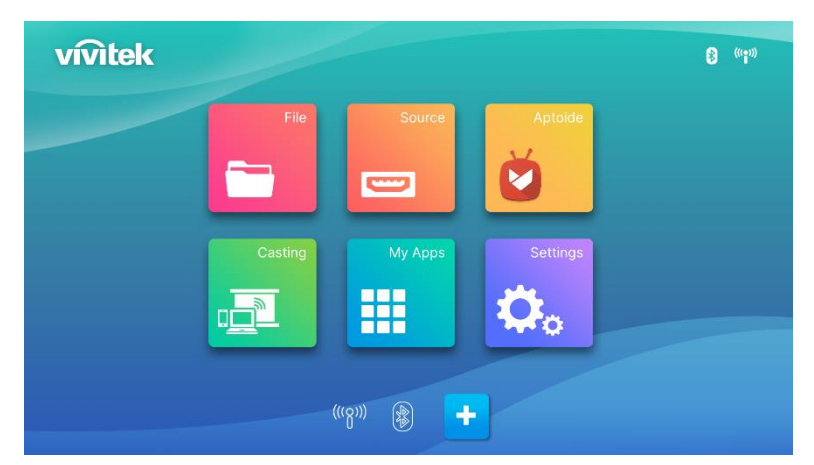

2. Выберите приложение, для которого требуется добавить ярлык в раздел ярлыков приложений, и нажмите кнопку enter  $($   $\rightarrow$   $)$ , чтобы над значком приложения появилась зеленая галочка. Для удаления приложения из раздела ярлыков приложений выберите приложение и нажмите кнопку enter  $($ +), чтобы снять галочку со значка приложения.

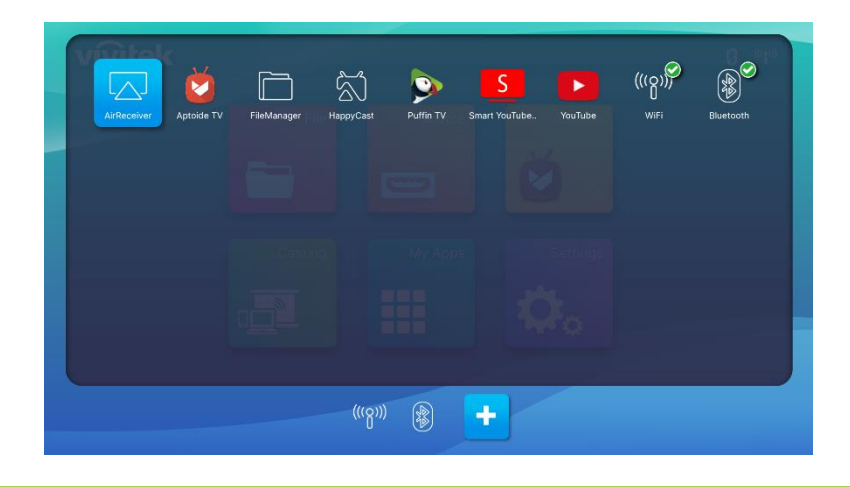

#### $A \mid$ ПРИМЕЧАНИЕ.

Последовательность отображения ярлыков в меню ярлыков приложений определяется порядком выбора приложений. Чтобы изменить порядок отображения приложений, отмените выбор всех приложений и заново выберите приложения в зависимости от желаемого порядка их отображения в разделе ярлыков приложений.

# <span id="page-41-0"></span>ИСПОЛЬЗОВАНИЕ МЕНЮ НАСТРОЕК

В меню настроек проектора можно настроить любые параметры Q9, например изображение, звук, сеть, приложение, обновление системы, восстановление или другие системные настройки.

1. Нажмите кнопку настройки ( $\ddot{\otimes}$ ) на ПДУ или кнопку настройки на главном экране, а затем enter  $($  $\leftarrow$  $)$  на ПДУ.

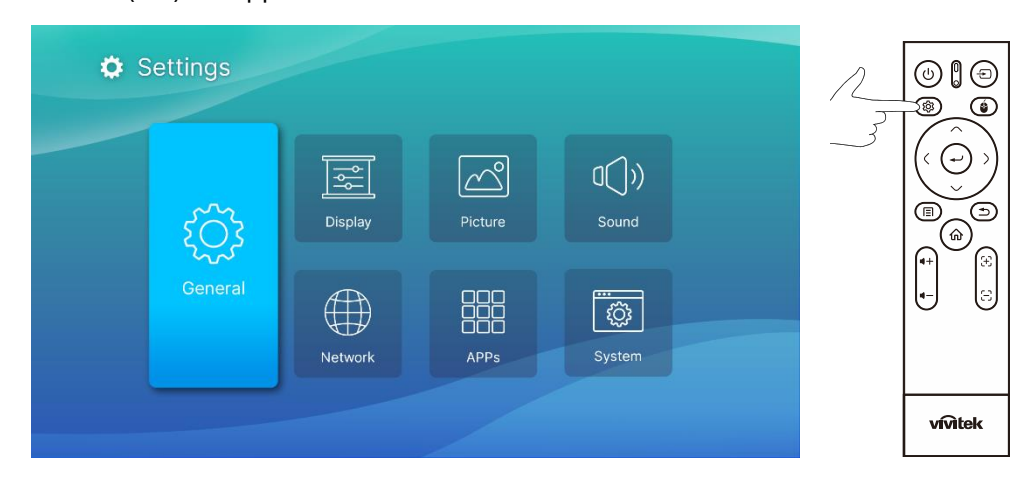

2. На проецируемом экране откроется меню «Настройки системы».

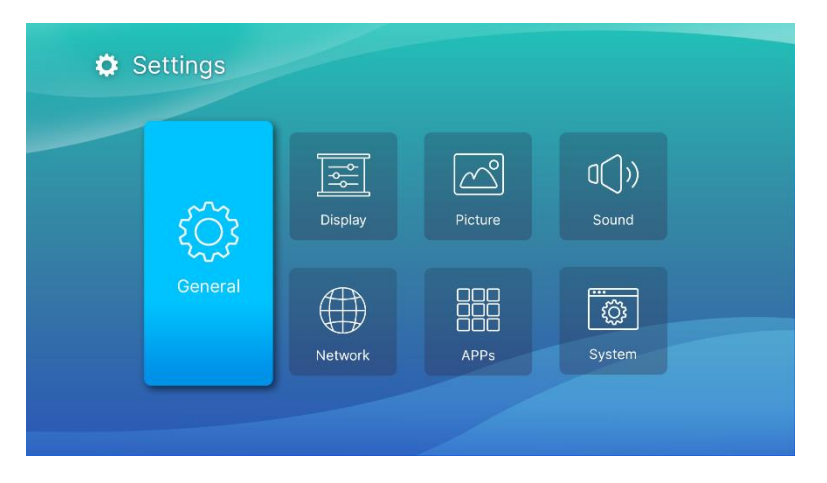

- 3. Для навигации в меню «Настройки системы» используются следующие кнопки на пульте дистанционного управления или клавиатуре.
	- Кнопка «Вверх» ( $\Diamond$ ) или «Вниз» ( $\lor$ ) для перехода к категории меню, элементу или параметру подменю.
	- Кнопка «Влево» (<) или «Вправо» (>) для перехода в подменю
	- Кнопка Enter  $(\leftarrow)$  для выбора элемента/параметра меню или подменю
	- Кнопка Exit ( ) для возврата в предыдущее меню или подменю

# <span id="page-42-0"></span>Settings (Настройки)

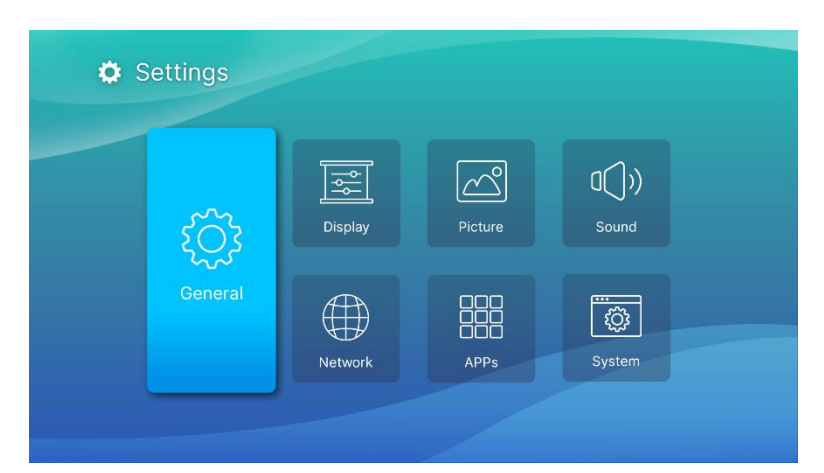

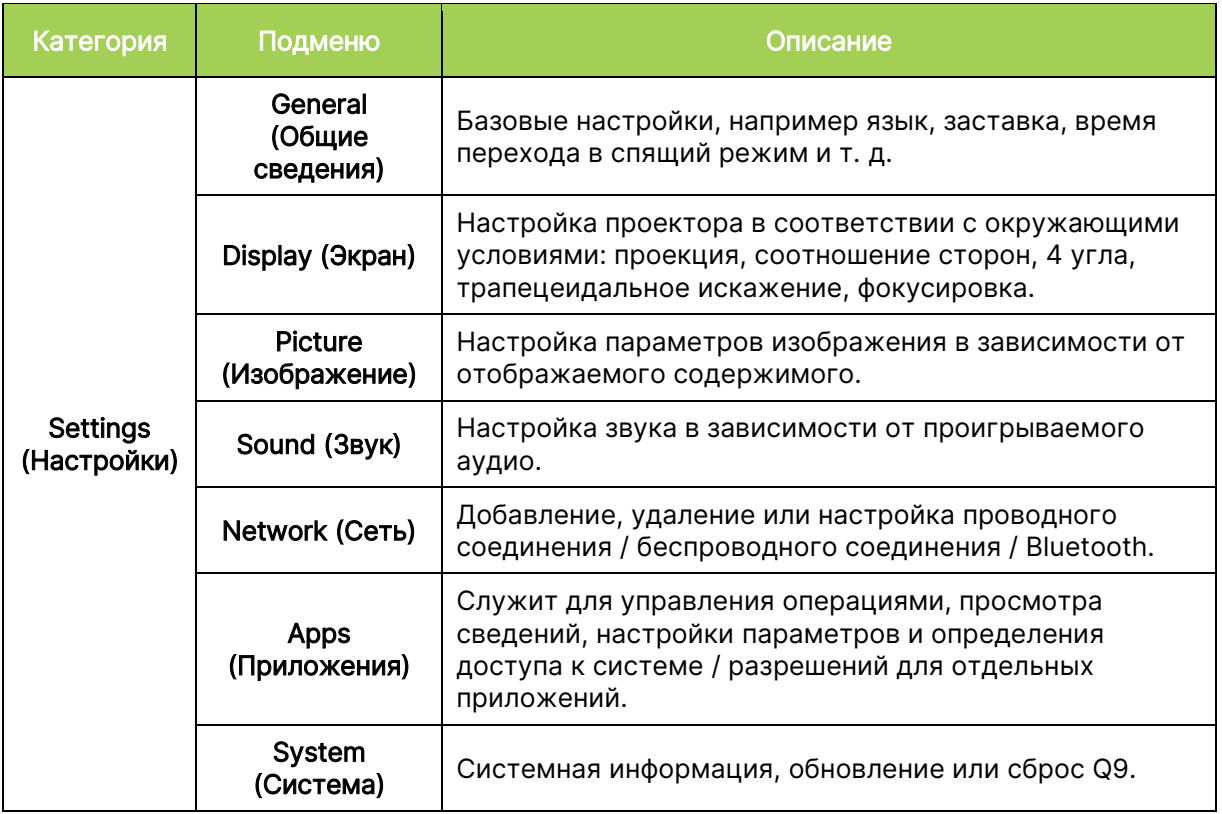

# <span id="page-43-0"></span>General (Общие сведения)

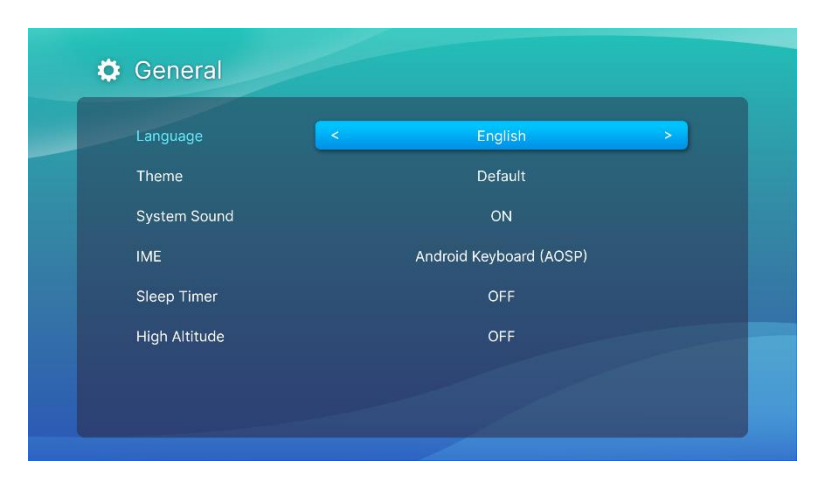

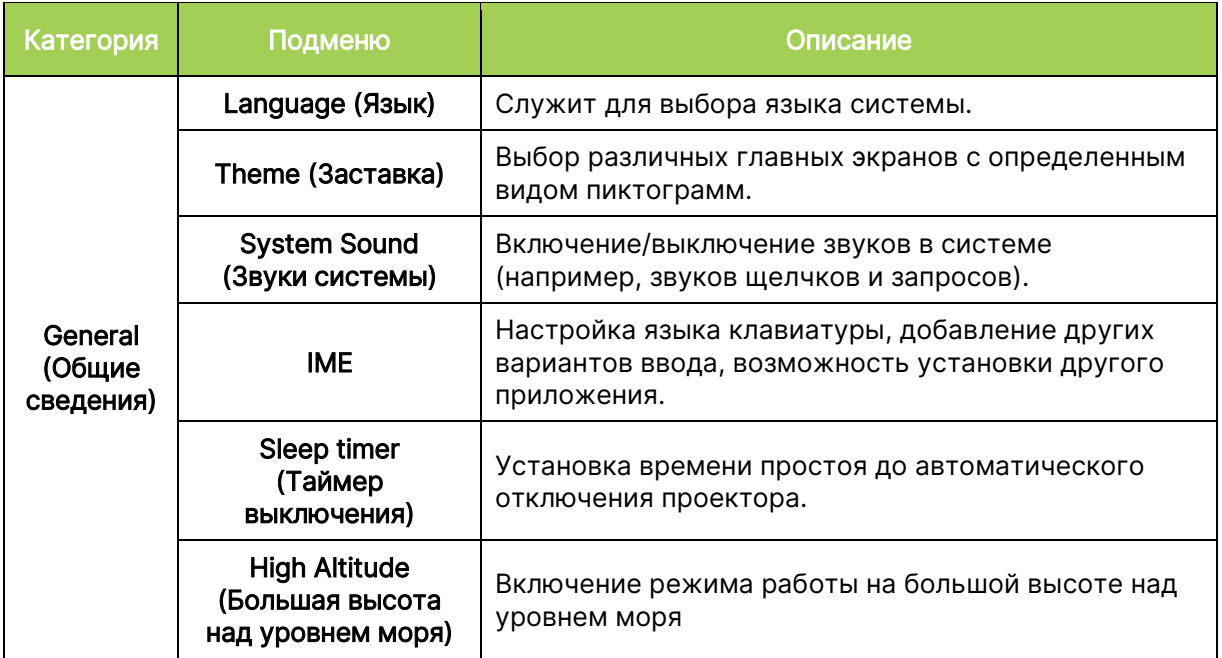

# <span id="page-44-0"></span>Display (Экран)

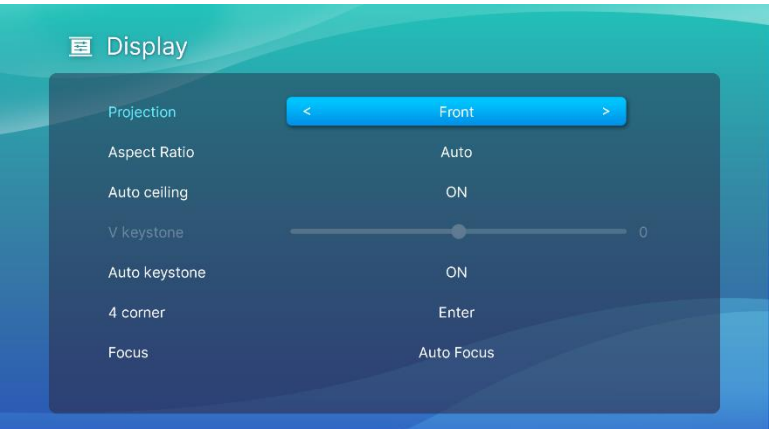

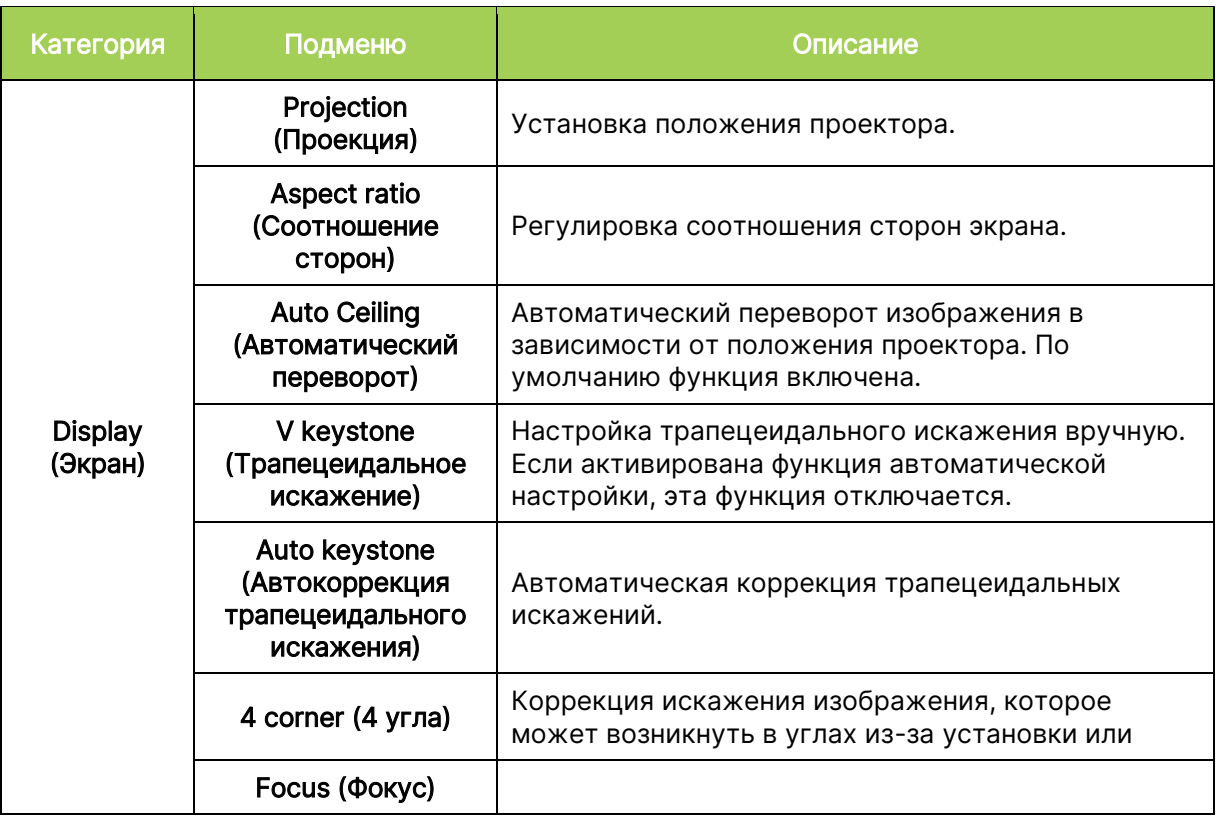

# <span id="page-45-0"></span>Picture (Изображение)

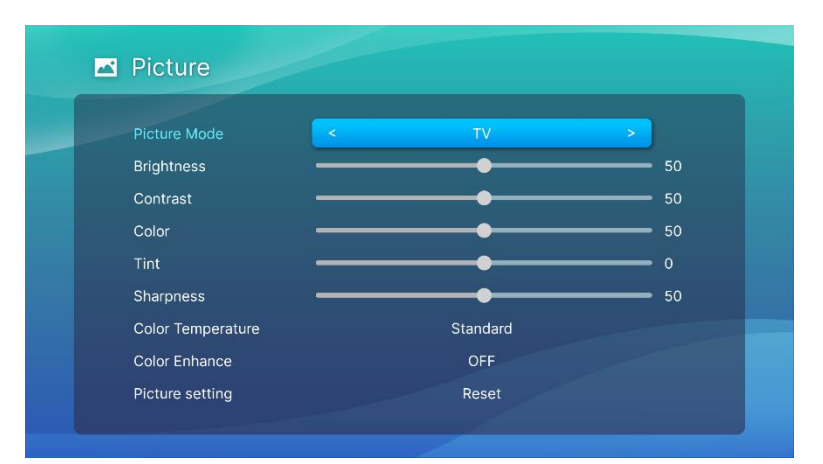

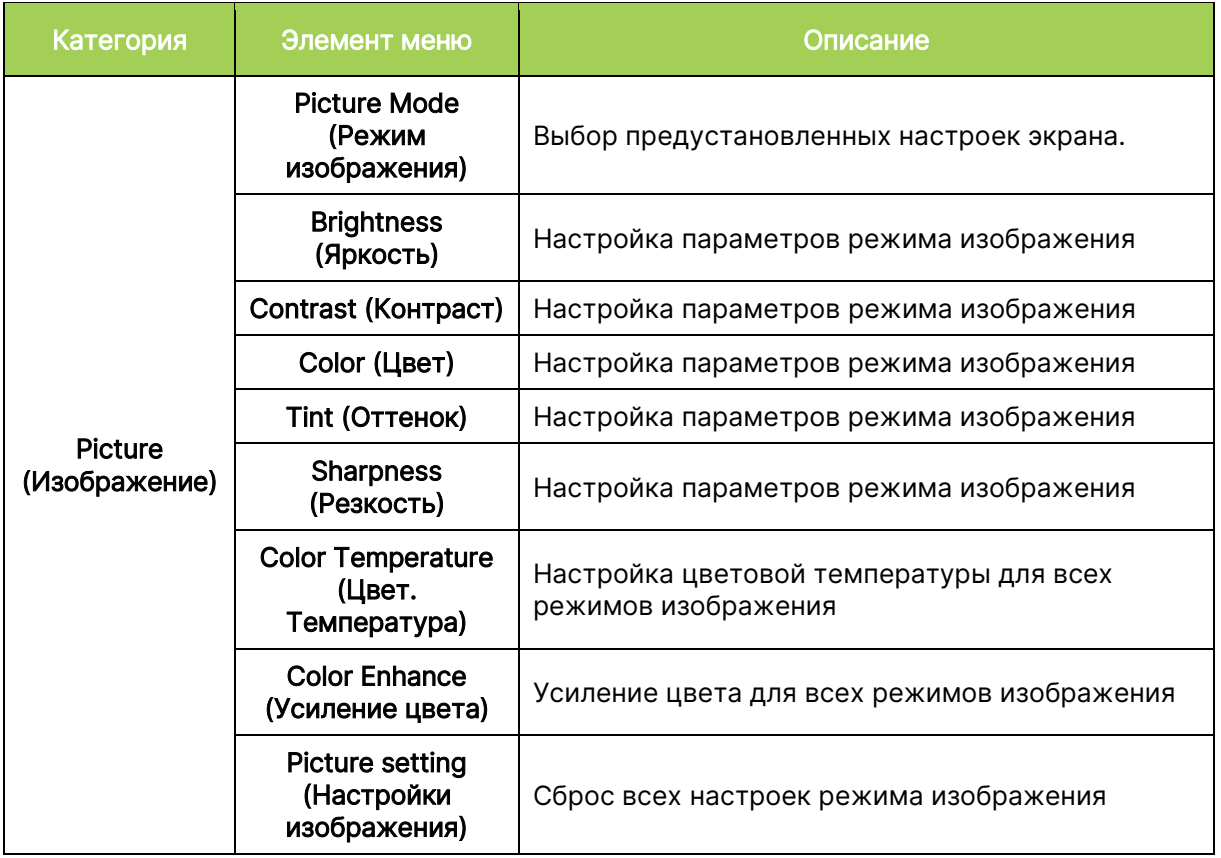

# <span id="page-46-0"></span>Sound (Звук)

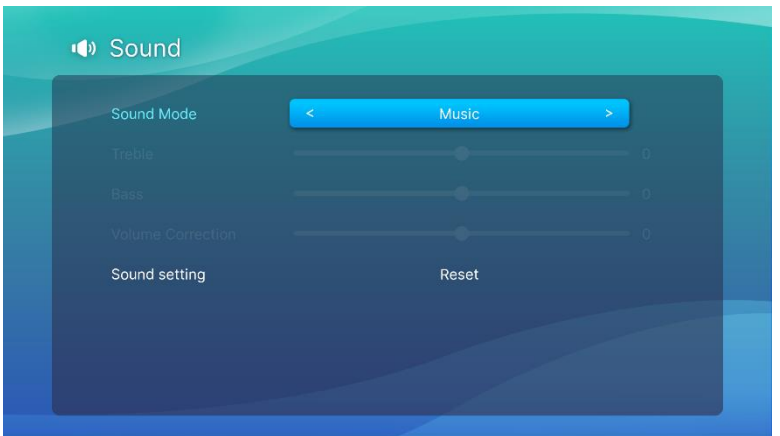

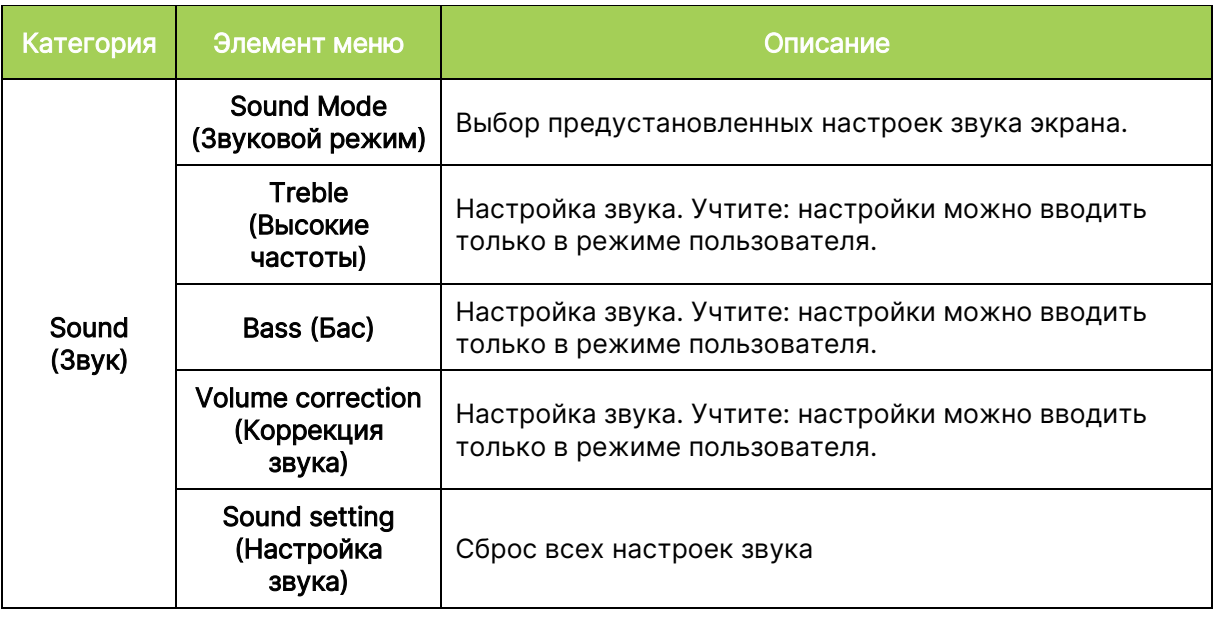

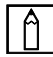

## $\boxed{\uparrow}$  ПРИМЕЧАНИЕ.

Доступно только для настройки высоких частот / басов / коррекции звука в пользовательском режиме.

# <span id="page-47-0"></span>Network (Сеть)

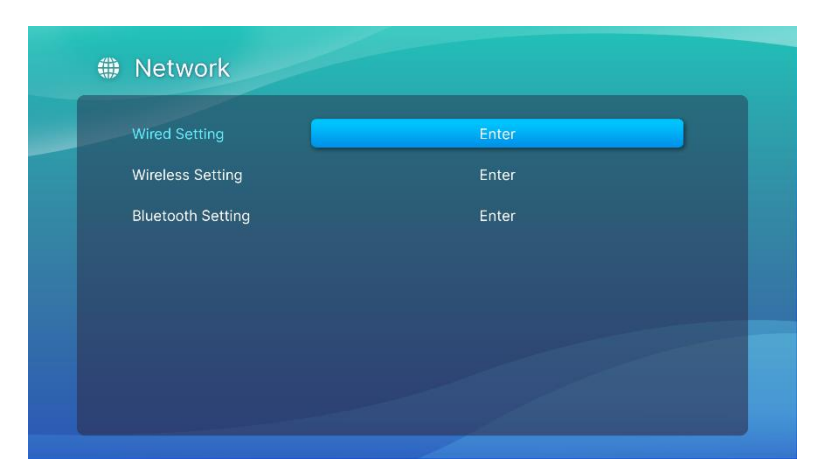

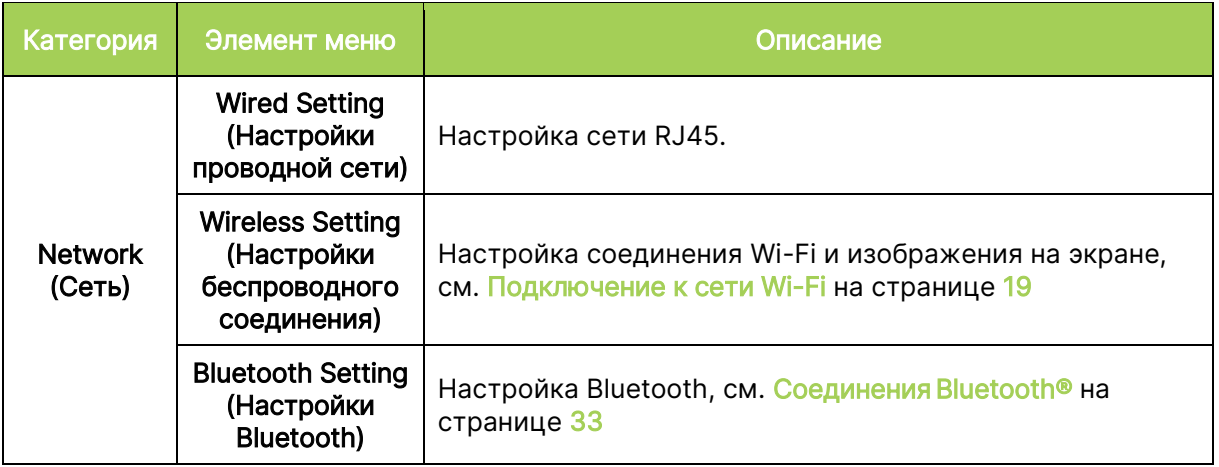

# <span id="page-48-0"></span>Apps (Приложения)

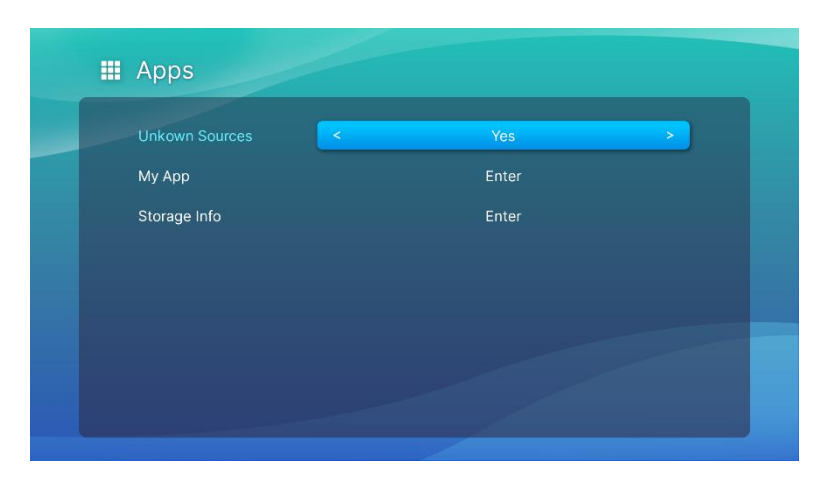

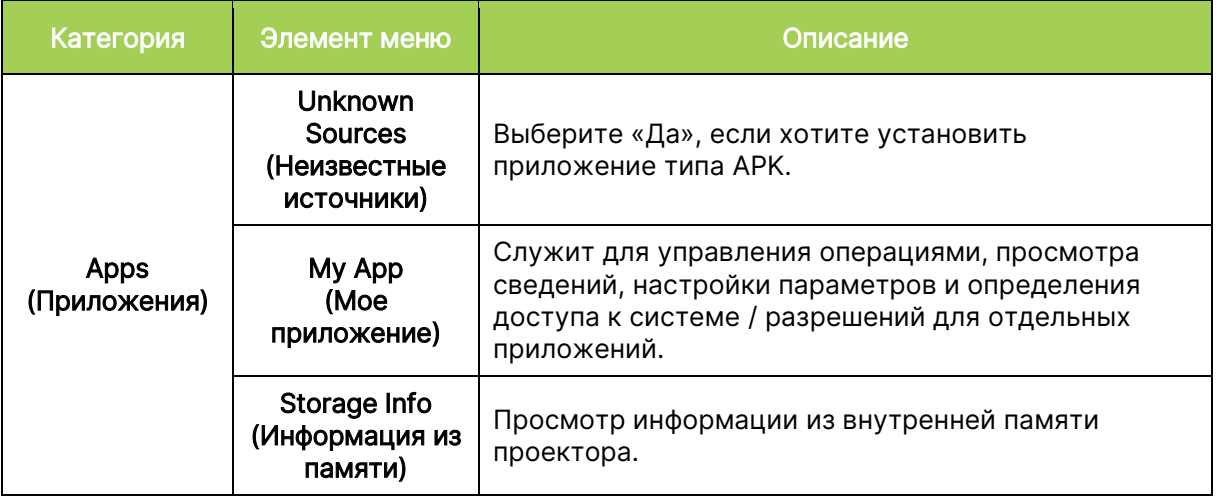

# <span id="page-49-0"></span>System Setting (Настройки системы)

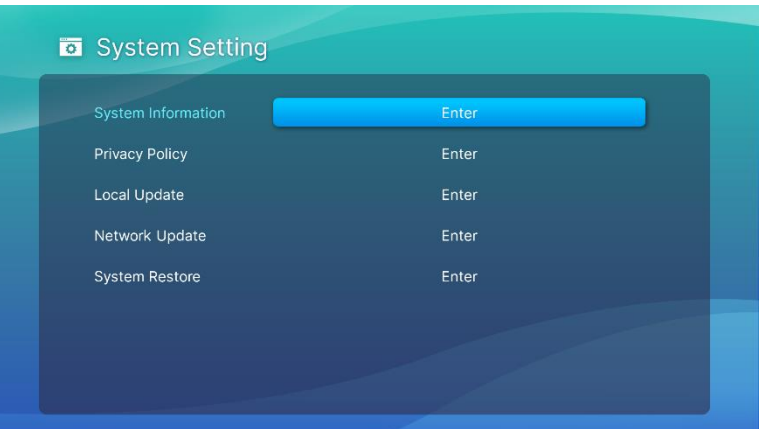

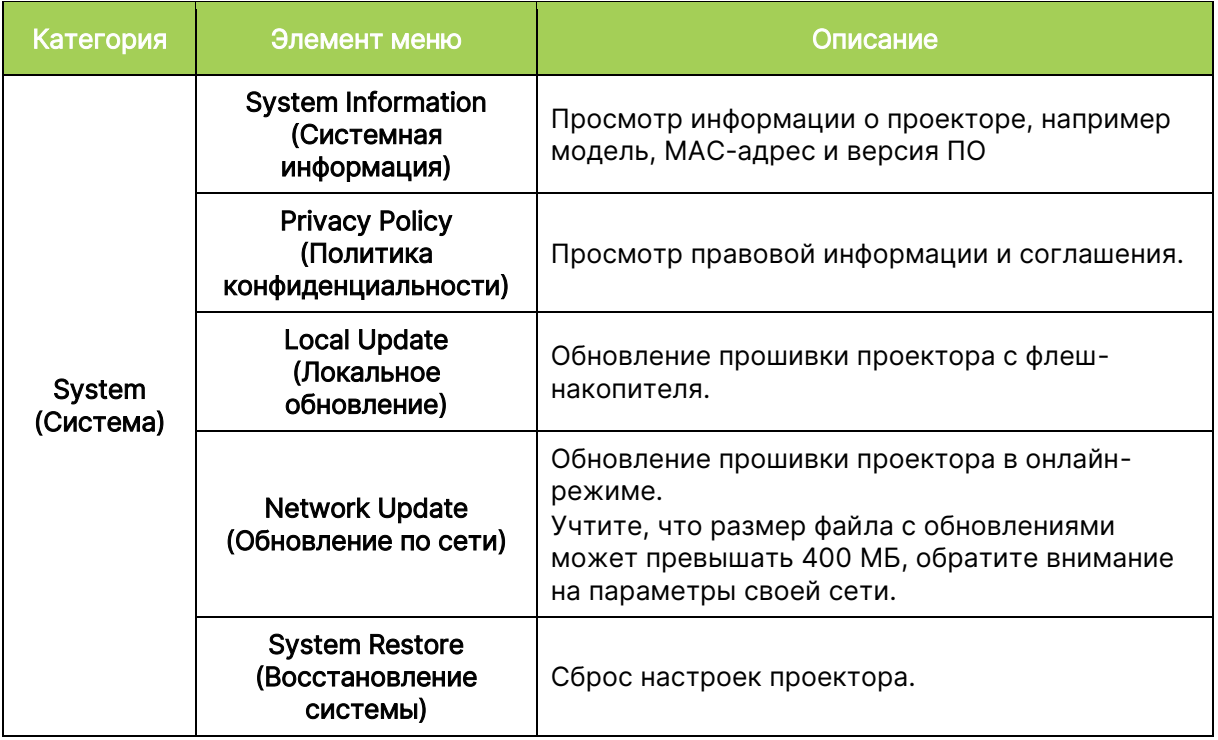

# <span id="page-50-0"></span>ПОИСК И УСТРАНЕНИЕ НЕИСПРАВНОСТЕЙ / ВОПРОСЫ И ОТВЕТЫ

В настоящем руководстве представлены советы по устранению неполадок, которые могут возникнуть во время эксплуатации Q9. Если проблему решить не удалось, обратитесь за помощью к торговому представителю.

Некоторые неполадки могут быть вызваны всего лишь неправильным подключением кабелей. Рассмотрите следующие возможные проблемы перед тем, как переходить к мерам по их решению.

- С помощью другого электроприбора проверьте исправность электрической розетки.
- Убедитесь в том, что Q9 включен.
- Проверьте надежность всех соединений.
- Убедитесь в том, что подключенное устройство включено в сеть.
- Убедитесь в том, что подключенный ПК не находится в режиме приостановки или ожидания.

## <span id="page-50-1"></span>Советы

В каждом разделе, посвященном определенной неполадке, выполните действия в указанном порядке. Это поможет вам быстрее устранить неполадку.

Чтобы избежать замены исправных деталей, постарайтесь найти и локализовать неполадку

Записывайте действия, выполняемые при поиске и устранении неисправностей. Эта информация может оказаться полезной при вызове специалистов из службы технической поддержки и при отправке Q9 в сервисный центр.

## <span id="page-50-2"></span>Неполадки изображения

#### Неисправность: На экране отсутствует изображение.

- 1. Проверьте правильность настройки источника (ПК, флеш-накопителя, DVD проигрывателя, ТВ приставки и т. д.).
- 2. Отключите все оборудование и снова включите питание оборудование в правильном порядке.

#### Неисправность: Изображение размыто.

- 1. Настройте фокусировку соответствующей кнопкой на ПДУ, удерживайте ее нажатой 2 с для автоматической фокусировки или коротко нажмите для настройки вручную.
- 2. Убедитесь, что расстояние от Q9 до экрана соответствует указанному диапазону.
- 3. Протрите объектив Q9 тканью для очистки оптических линз в случае его загрязнения.

#### Неисправность: Изображение шире в верхней или нижней части экрана (трапецеидальный эффект).

- 1. Расположите Q9 как можно ровнее, перпендикулярно экрану.
- 2. Отрегулируйте параметры коррекции трапецеидальных искажений в меню «Параметры», чтобы устранить искажения посредством включения параметра «Автокоррекция трапецеидальных искажений», или настройте параметры коррекции трапецеидальных искажений вручную («Параметры» > «Экран» > «Вертикальные трапецеидальные искажения» или «Автоматическая коррекция трапецеидальных искажений»).

#### Неисправность: Изображение перевернуто.

1. Проверьте ориентацию изображения в меню «Параметры» проектора («Параметры» > «Экран» > «Проецирование»).

## <span id="page-51-0"></span>Неполадки передачи экрана

#### Неисправность: Vivitek отсутствует в списке устройств для передачи экрана.

- 1. Убедитесь, что оба устройства подключены к одной сети и соединены между собой
- 2. Перезапустите AirReceiver на проекторе несколько раз (Выберите AirReceiver > «Перезапустить/Закрыть» > «ПЕРЕЗАПУСТИТЬ»).
- 3. Измените параметры обнаружения устройства и снова проверьте (Выберите AirReceiver > «Дополнительные параметры» > «Помехи обнаружения устройств» > «Выключить/Включить»)

#### Неисправность: Передача выполняется, но экран монитора остается черным.

1. Зайдите в меню AirReceiver > «Дополнительные параметры» > «Использовать аппаратный кодек», чтобы отключить эту функцию, и снова проверьте.

#### Неисправность: Не удается найти функцию передачи экрана на смартфоне/планшете Android.

- 1. Функция передачи экрана может находиться в разделе «Параметры» > «Беспроводные подключения и сети» или в любой функции дублирования или передачи экрана.
- 2. Если обнаружить функцию передачи экрана на вашем устройстве по-прежнему не удается, посетите Google Play для загрузки и установки приложения для передачи экрана. (Например, Google Home). После успешной установки и запуска Google Home выберите «Учетная запись» в панели меню, а затем выберите «Дублировать устройство» для запуска передачи экрана.

## <span id="page-51-1"></span>Неполадки пульта дистанционного управления

#### Неисправность: Q9 не отвечает на команды пульта дистанционного управления.

- 1. Направьте пульт дистанционного управления на передний или задний датчик на корпусе Q9.
- 2. Убедитесь в том, что между пультом дистанционного управления и датчиком отсутствуют препятствия для прохождения сигнала.
- 3. Выключите флуоресцентное освещение в помещении.
- 4. Проверьте соблюдение полярности батареек.
- 5. Замените батарейки.
- 6. Отключите другие устройства с активным инфракрасным излучением, находящиеся вблизи проектора.
- 7. Отправьте пульт дистанционного управления в сервисный центр.

#### Неисправность: Кнопка мыши на ПДУ не работает.

- 1. Нажмите любую кнопку на ПДУ и проверьте светодиод: если он будет красным, Bluetooth-соединение не установлено.
- 2. Выполните действие [Сопряжение ПДУ через Bluetooth,](#page-15-3) описанное на странице [12,](#page-15-3) чтобы выполнить дистанционное сопряжение
- 3. Снова нажмите любую кнопку и проверьте светодиод на ПДУ. Если он светится зеленым цветом, нажмите кнопку мыши: на экране появится курсор

#### Неисправность: Курсор мыши перемещается неконтролируемо.

- 1. Выключите и включите Bluetooth-соединение на странице настроек Q9 или выньте батарейку из ПДУ, вставьте ее на место и повторите попытку.
- 2. Проверьте список Bluetooth-соединений и удалите неиспользуемые устройства.

## <span id="page-52-0"></span>Неполадки со звуком

#### Неисправность: Звук отсутствует.

- 1. Настройте громкость источника звукового сигнала.
- 2. Проверьте выход звукового сигнала с помощью других динамиков.
- 3. Если используется Bluetooth, убедитесь, что в Q9 включен режим Bluetooth, а сопряжение выполнено.
- 4. Выполните обслуживание Q9.

## <span id="page-52-1"></span>Вопросы и ответы

1. Можно ли подключить Q9 к игровой приставке, например Microsoft® Xbox или Sony® PlayStation?

Да, Q9 можно использовать для отображения содержимого игровой приставки Xbox или PlayStation. Для этого HDMI-кабель от игровой приставки подключают к Q9.

#### 2. Может ли Q9 проецировать телевизионный материал?

Просмотр телевизионного материала может выполняться посредством подключения блока кабельного телевидения, цифровой ТВ-приставки или спутникового ресивера напрямую к Q9. Например, если используется блок кабельного телевидения, его можно подключить к Q9 с помощью HDMI-кабеля.

#### 3. Как отображаются изображения с USB-накопителя?

Изображения и другое содержимое воспроизводятся через подключение к Q9 следующих устройств:

• USB-флеш-накопитель (USB Type-A)

После подключения устройств изображения воспроизводятся с помощью встроенного Photo Player Q9.

#### 4. Для чего используется порт USB Type-C?

Порт USB Type-C Q9 используется для подключения устройств (например, смартфонов\*, планшетов\*, компьютеров\*), поддерживающих вывод сигнала DisplayPort через интерфейс USB Type-C, для воспроизведения видеозаписей и изображений. Требуется совместимый кабель для передачи данных USB Type-C – USB Type-C (не входит в комплект поставки).

\*Не все устройства, поддерживающие USB Type-C, поддерживают функцию передачи DisplayPort для воспроизведения видеозаписей и изображений. Сведения о поддержке вашим устройством функции передачи сигнала DisplayPort для USB Type-C представлены в руководстве по эксплуатации устройства или другой документации.

#### 5. Какой кабель требуется для подключения к Q9 видеоаппаратуры?

Для подключения к Q9 видеоаппаратуры можно использовать HDMI-кабель при наличии на видеоаппаратуре соответствующего выходного порта HDMI.

#### 6. Какие видеоформаты поддерживает Q9?

AVI//VOB/MOV/MKV/DAT/MPG/MP4

#### 7. Какие аудиоформаты поддерживает Q9?

MP3/WMA/M4A/AAC

#### 8. Какие фотоформаты поддерживает Q9?

JPG/JPEG/BMP/PNG

#### 9. Каков срок службы светодиодного источника света в Q9 и можно ли его заменить?

В Q9 не используется типовой источник света. В нем используется набор светодиодов для освещения и проецирования изображений. Срок службы светодиодов намного дольше, чем у обычных ламп. Примерный срок службы светодиодов Q9 составляет 30 000 часов. Срок службы светодиодов зависит от таких факторов, как яркость, продолжительность эксплуатации и условия окружающей среды. Со временем яркость светодиодов уменьшается. Светодиодный модуль замене не подлежит.

#### 10. Я потерял пульт дистанционного управления. Где можно приобрести новый пульт?

Для получения нового пульта ДУ обратитесь к продавцу или в сервисный центр Vivitek через веб-сайт www.vivitekcorp.com (выбрав регион). Может взиматься плата.

#### 11. Почему мой USB-флеш-накопитель не распознается Q9?

USB-флеш-накопитель следует переформатировать в FAT32, FAT16 или NTFS.

### 12. Почему некоторые приложения APK из App Store или других магазинов не работают на Q9?

Большинство приложений работают на Q9 нормально, тем не менее, мы не можем гарантировать совместимость всех приложений из App Store или других магазинов, продающих приложения APK. Некоторые приложения соответствуют требованиям к минимальной версии Android или других систем, поэтому мы рекомендуем проверить системные требования до установки на Q9.

### 13. Почему некоторые приложения или видео не передаются с мобильного устройства на Q9 по беспроводной связи?

Хотя большинство протоколов и приложений проверены на пригодность беспроводной передачи контента на Q9, некоторые региональные ограничения и проблемы совместимости могут воспрепятствовать передаче видео с мобильного устройства на Q9. Рекомендуется связаться с производителем вашего мобильного устройства, провайдером или разработчиком приложения и получить информацию о совместимости и ограничениях.

## <span id="page-53-0"></span>Веб-сайт поддержки Vivitek

Посетите веб-сайт www.vivitekcorp.com и выберите свой регион для просмотра подробной информации, получения поддержки и регистрации устройства.

# <span id="page-54-0"></span>ДОПОЛНИТЕЛЬНАЯ ИНФОРМАЦИЯ

## <span id="page-54-1"></span>Зависимость размера проекции от расстояния от проектора до экрана

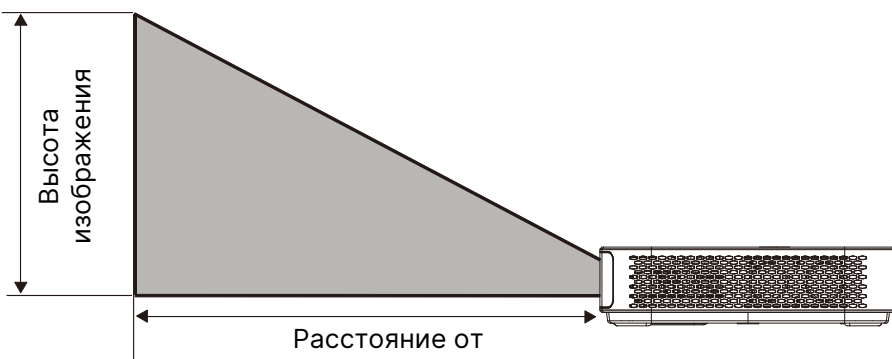

проектора до экрана

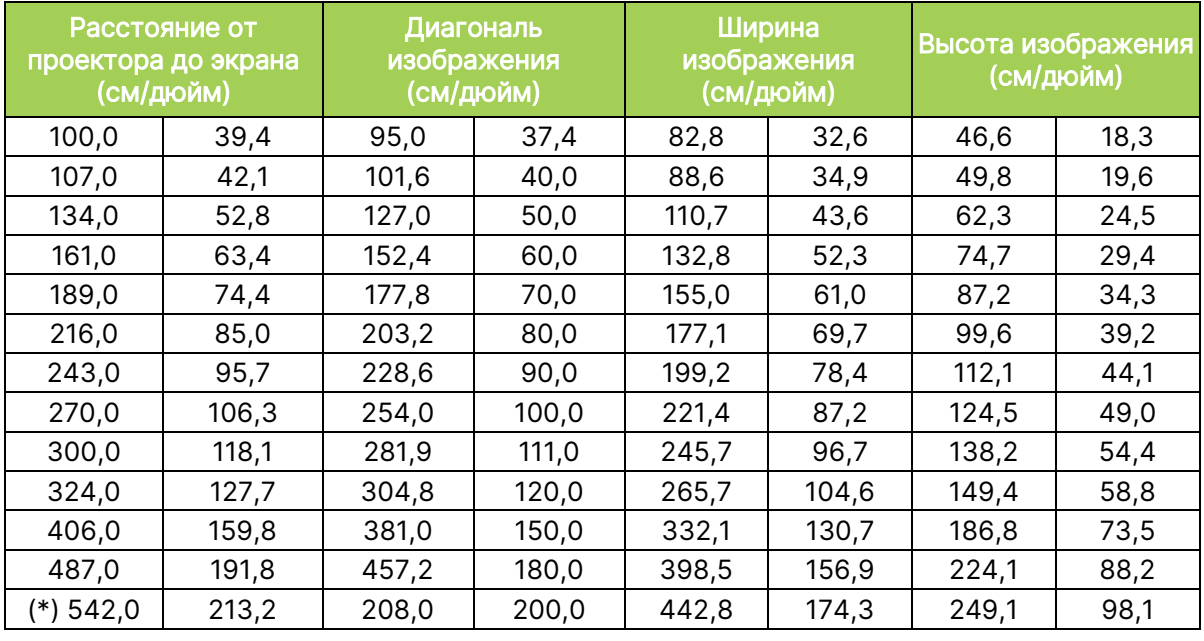

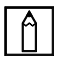

## $\boxed{\uparrow}$  ПРИМЕЧАНИЕ.

Таблица смещения имеет допустимую погрешность в размере 10 % в связи с различиями оптических компонентов.

(\*) Размерная сетка предназначена для установки.

# <span id="page-55-0"></span>Таблица режимов синхронизации

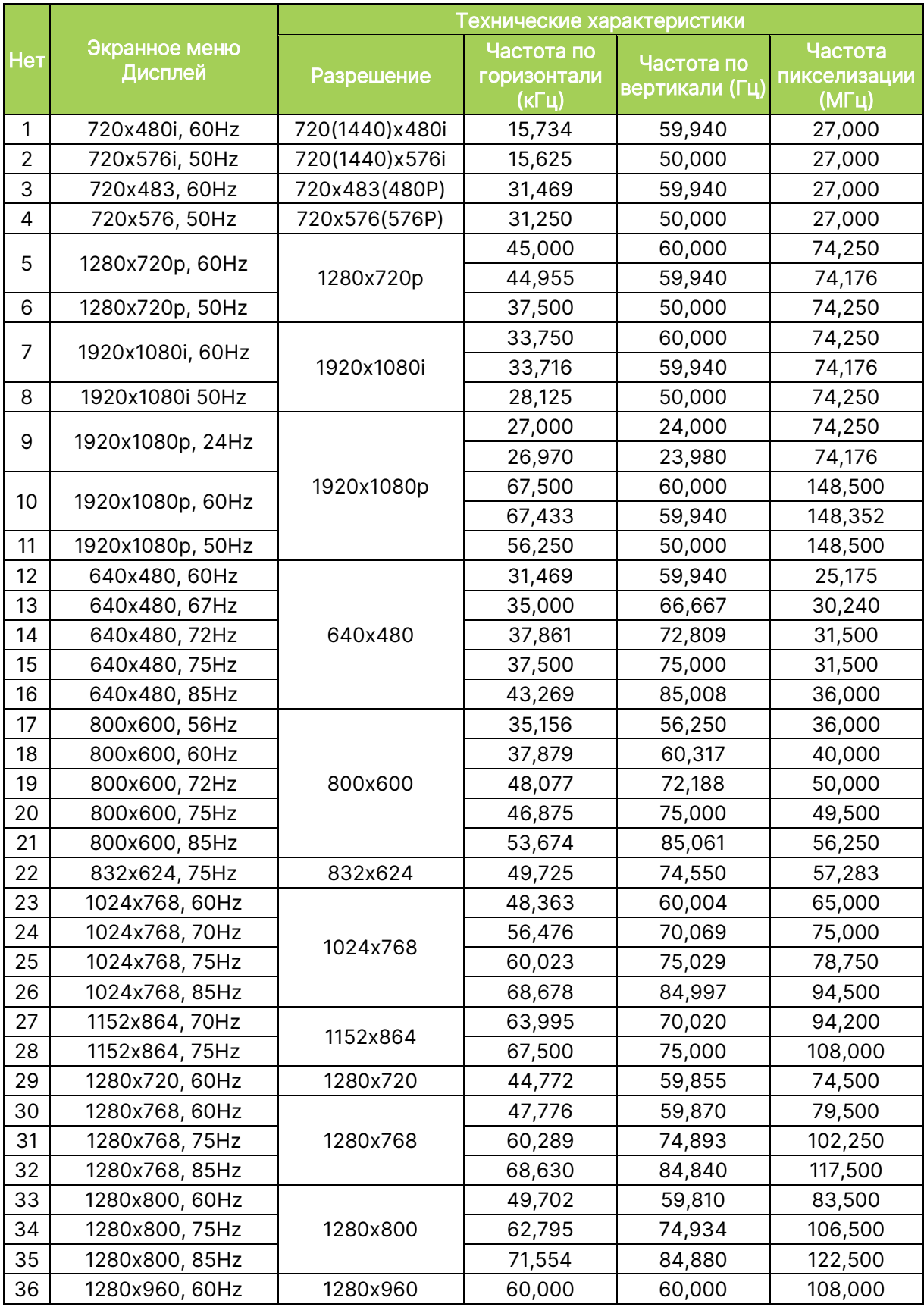

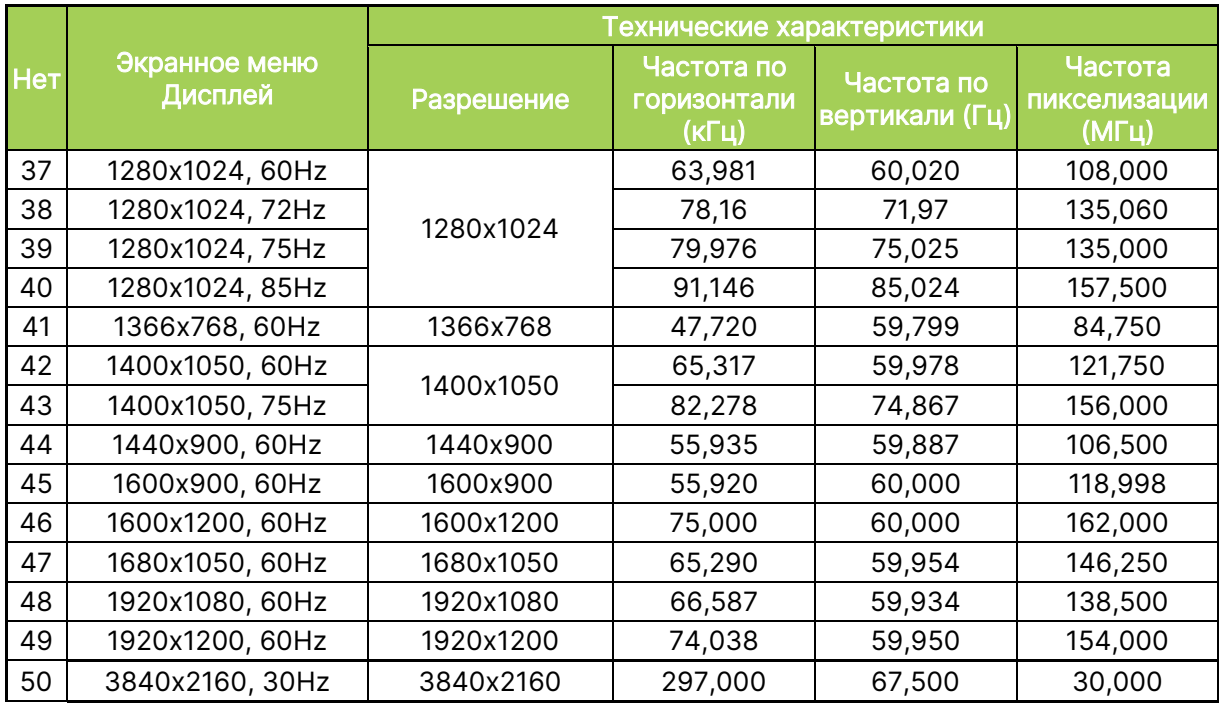

# <span id="page-57-0"></span>Технические характеристики

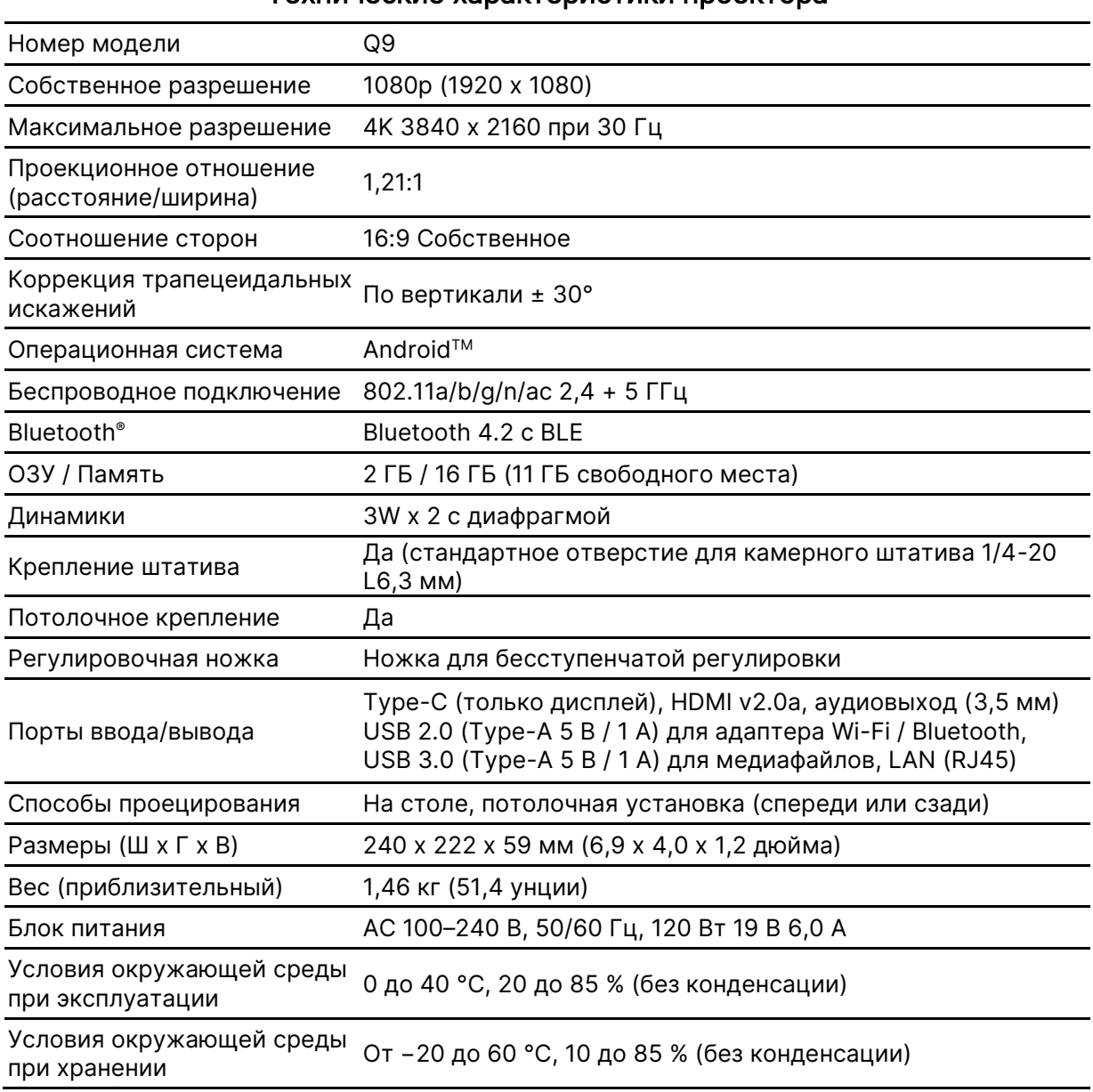

### Технические характеристики проектора

ПРИМЕЧАНИЕ. По вопросам относительно технических характеристик изделия обращайтесь к региональному торговому представителю.

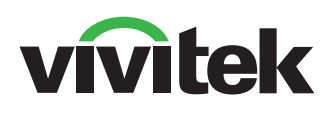

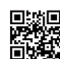

Visit www.vivitekcorp.com for more product info Copyright (c) 2022 Delta Electronics, Inc. All Rights Reserved

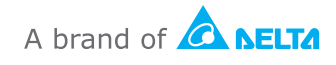